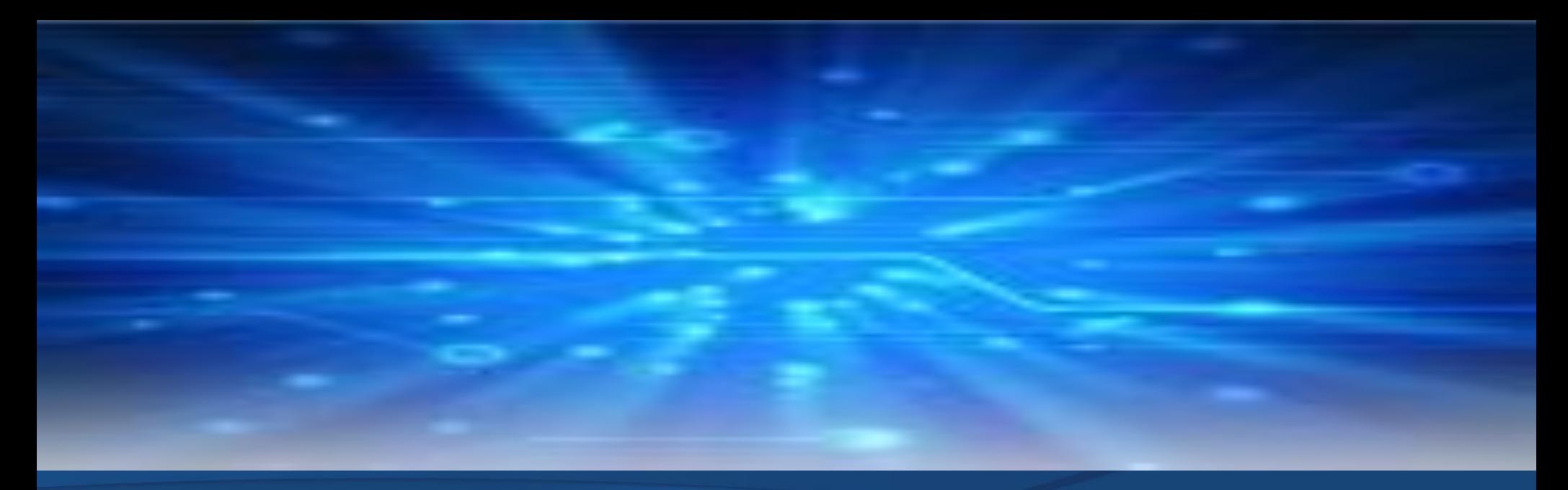

# *e-winds* お取引先様向けご説明資料

**株式会社日本アクセス 外食流通営業本部**

**-第22版-**

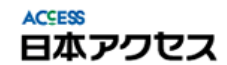

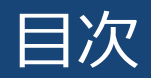

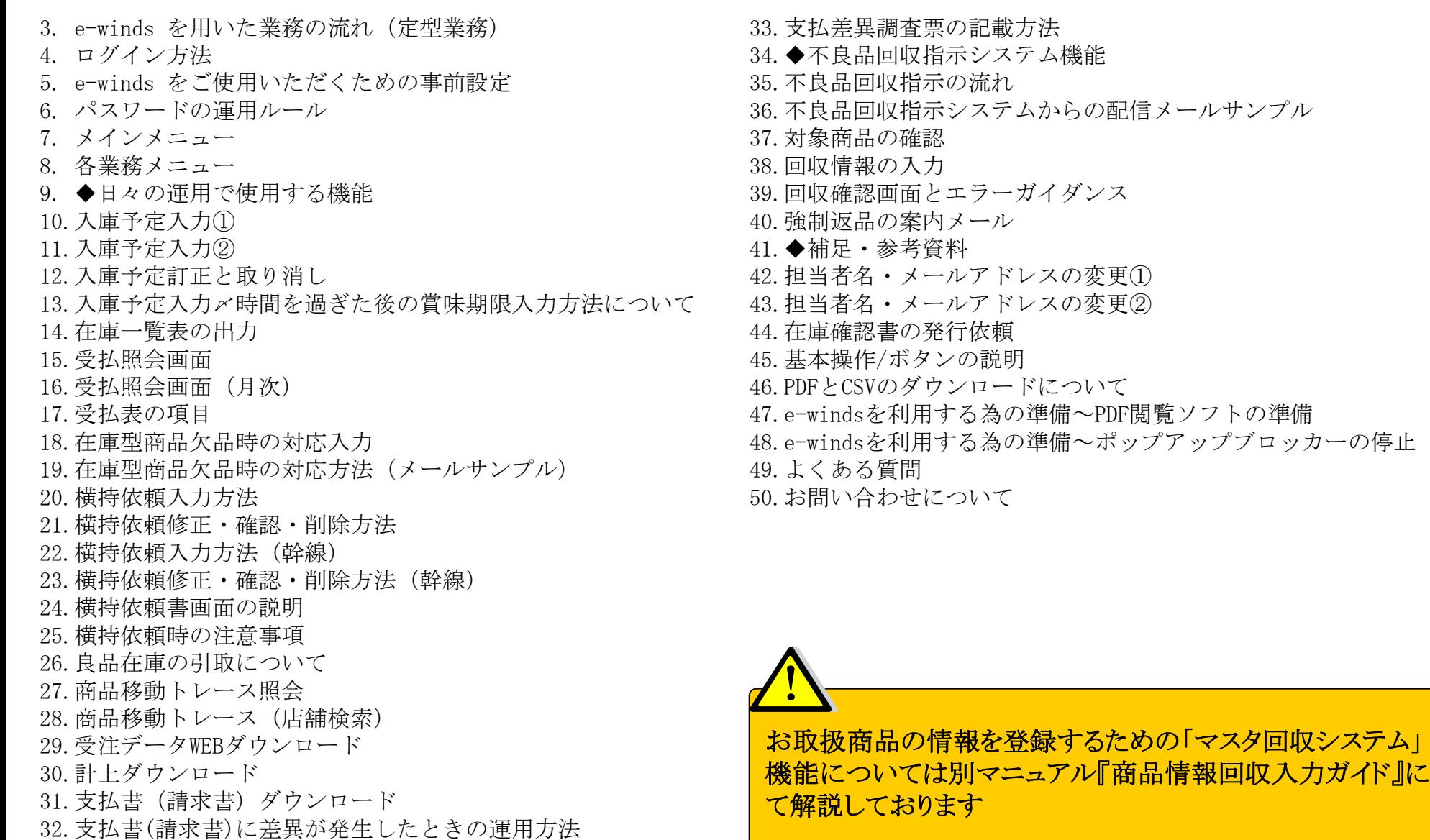

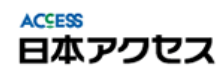

# *e-winds* を用いた業務の流れ(定型業務)

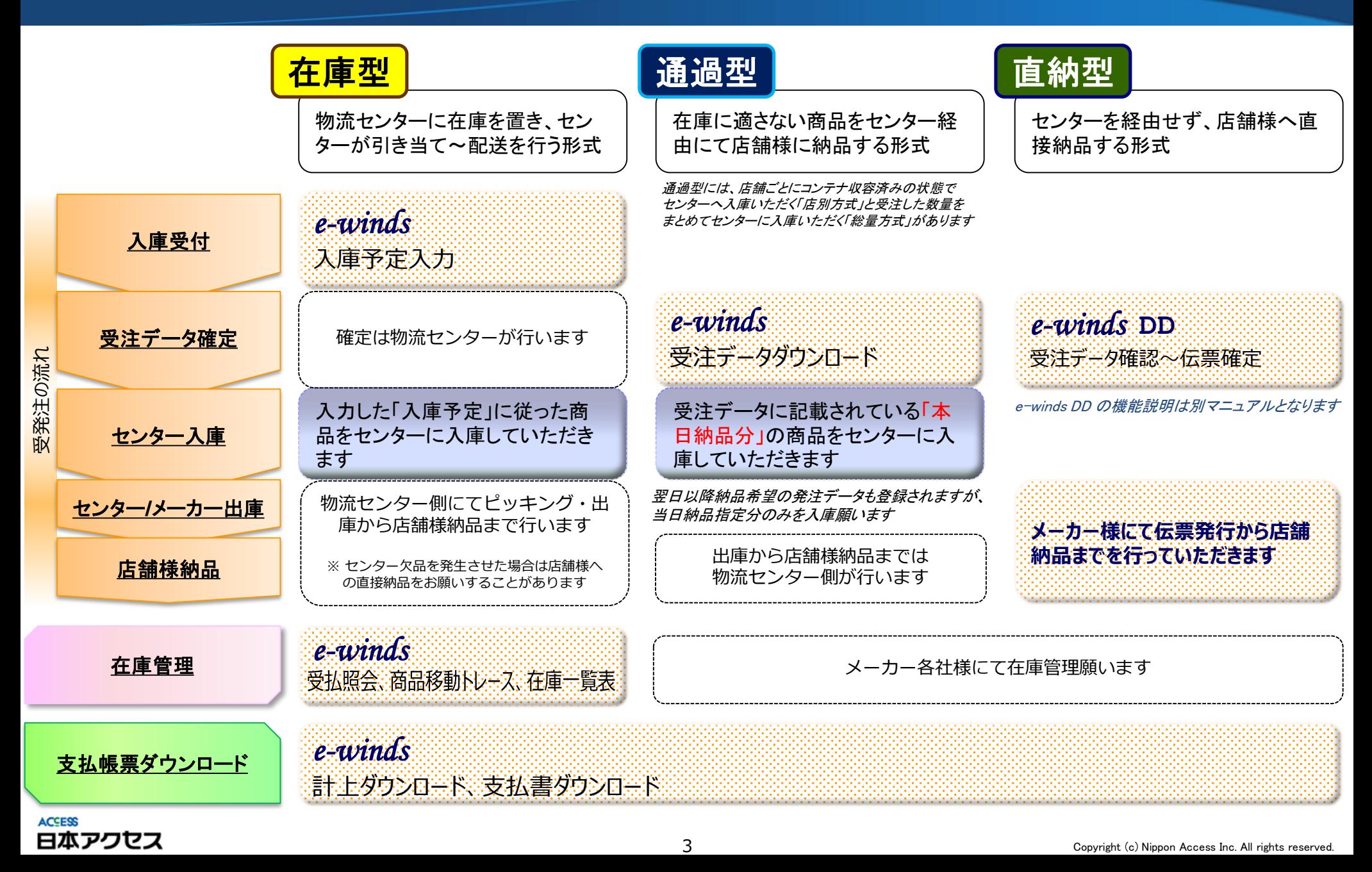

# ログイン方法

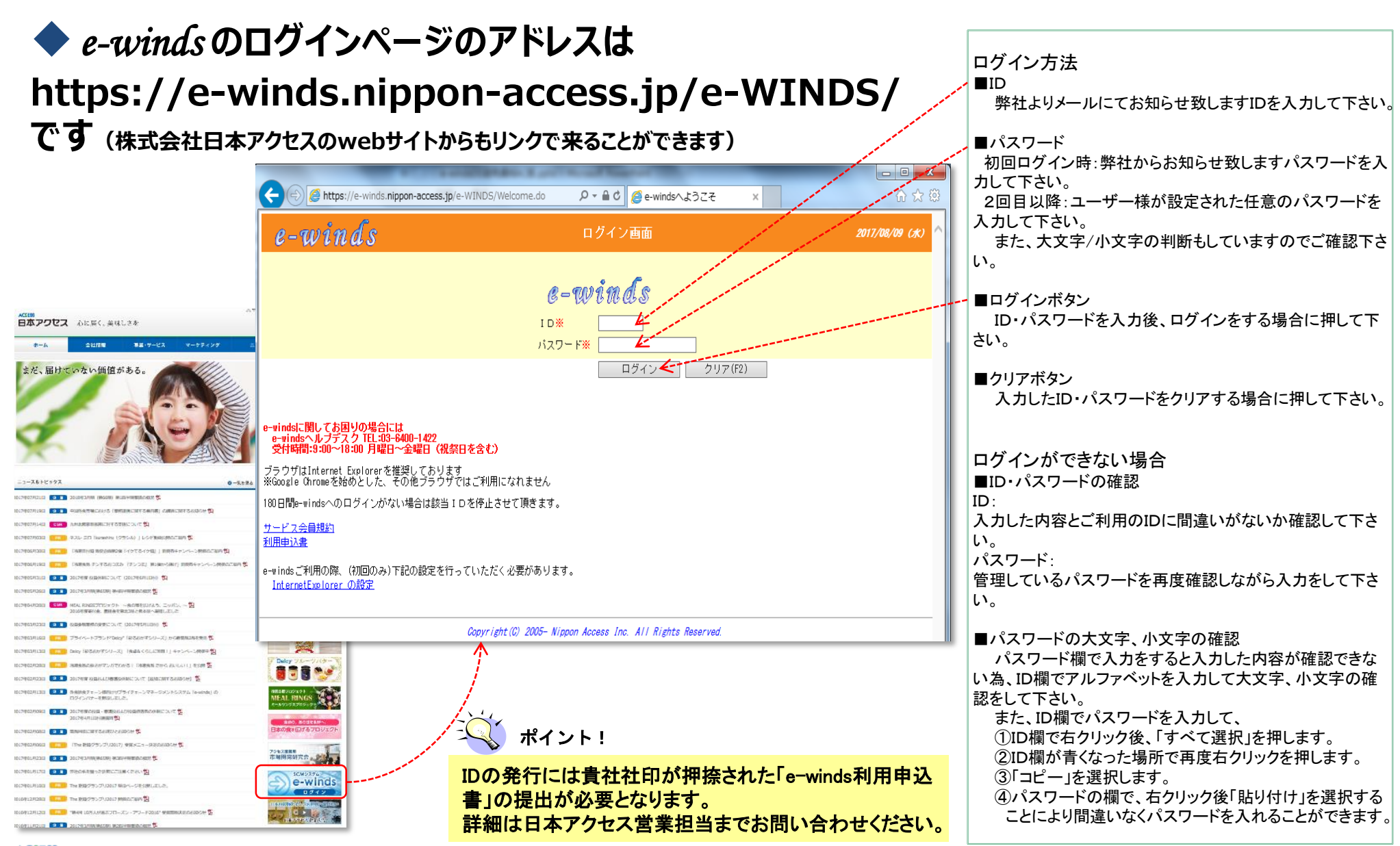

# *e-winds* をご使用いただくための事前設定

 **e-windsをご利用になるには、下記条件及び設定が必要となります。 ブラウザソフト : Internet Explorer** (マイクロソフト社がサポートしているバージョン。その他のブラウザは動作保障外となります) **※初めてe-windsを使用するパソコンに限り、本項に述べる設定作業が必要となります PDF閲覧ソフト : Adobe Acrobat Reader (**帳票類はPDF形式となるため、閲覧ソフトの設定が必須となります)

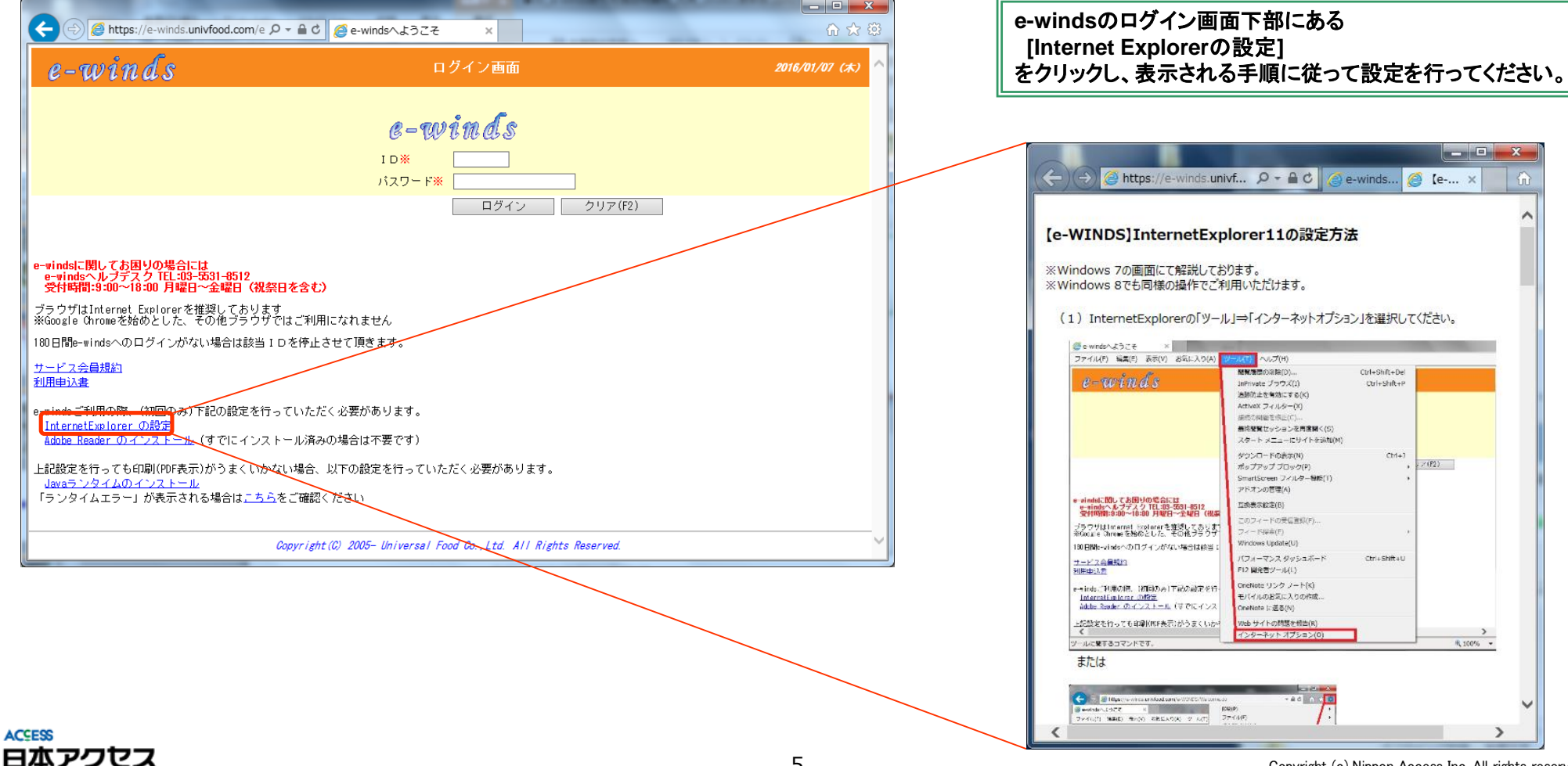

# パスワードの運用ルール

- **e-windsでは、セキュリティ保持の為、90日間ごとにパスワードを変更するルールとなっております。**
- **前回パスワード変更より90日間以上経過するとログイン時に強制でパスワード変更画面になりますのでパスワ ードの変更を行ってください。**
- **前回ログイン時から180日を超過するとIDは自動削除されます**

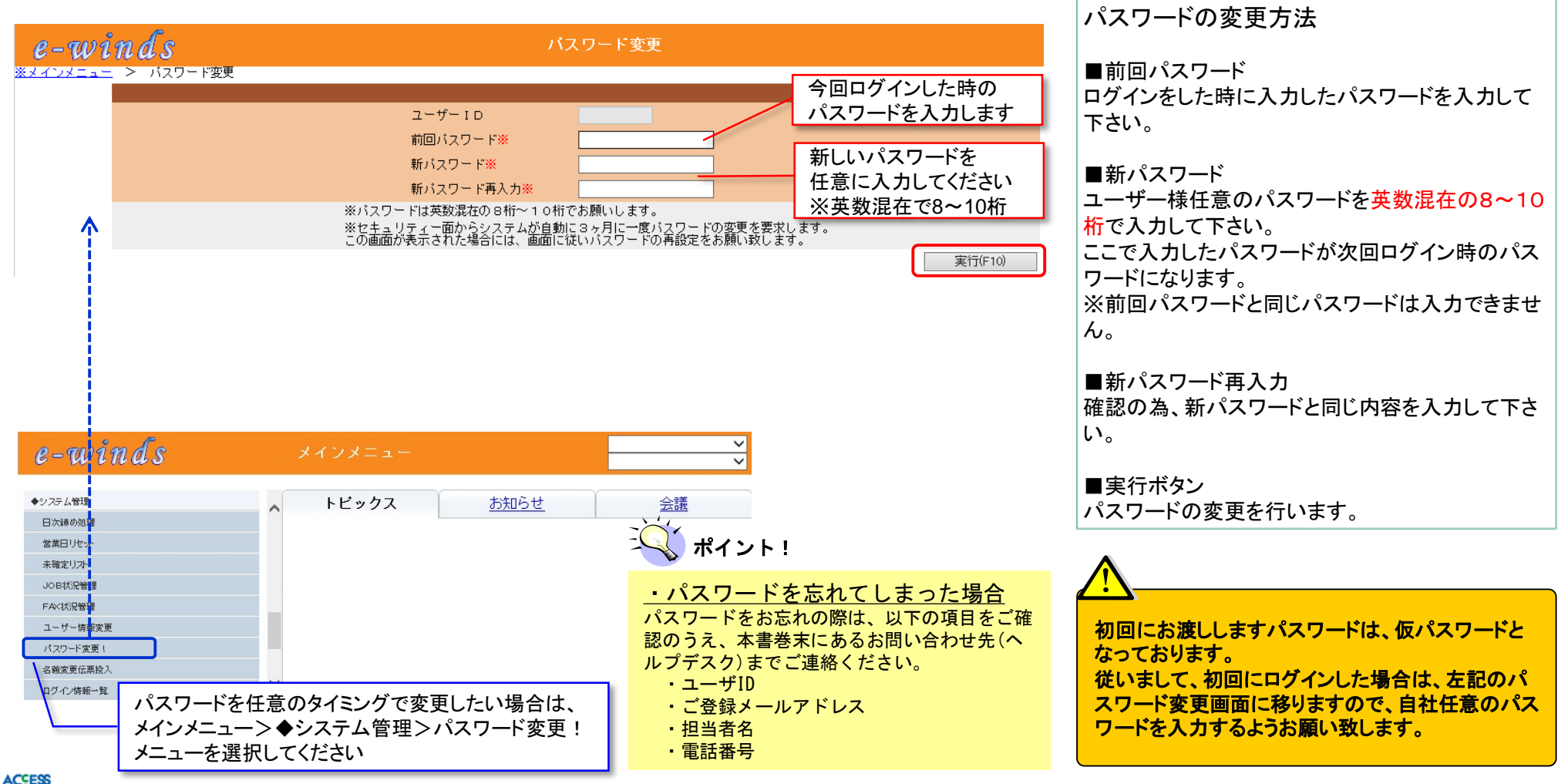

#### 日本アクセス

メインメニュー

### **ログインを行うとメインメニュー(下図)へ移ります。終了する場合は「ログオフ」ボタン(左 側メニューの一番下にあります)を押して下さい。**

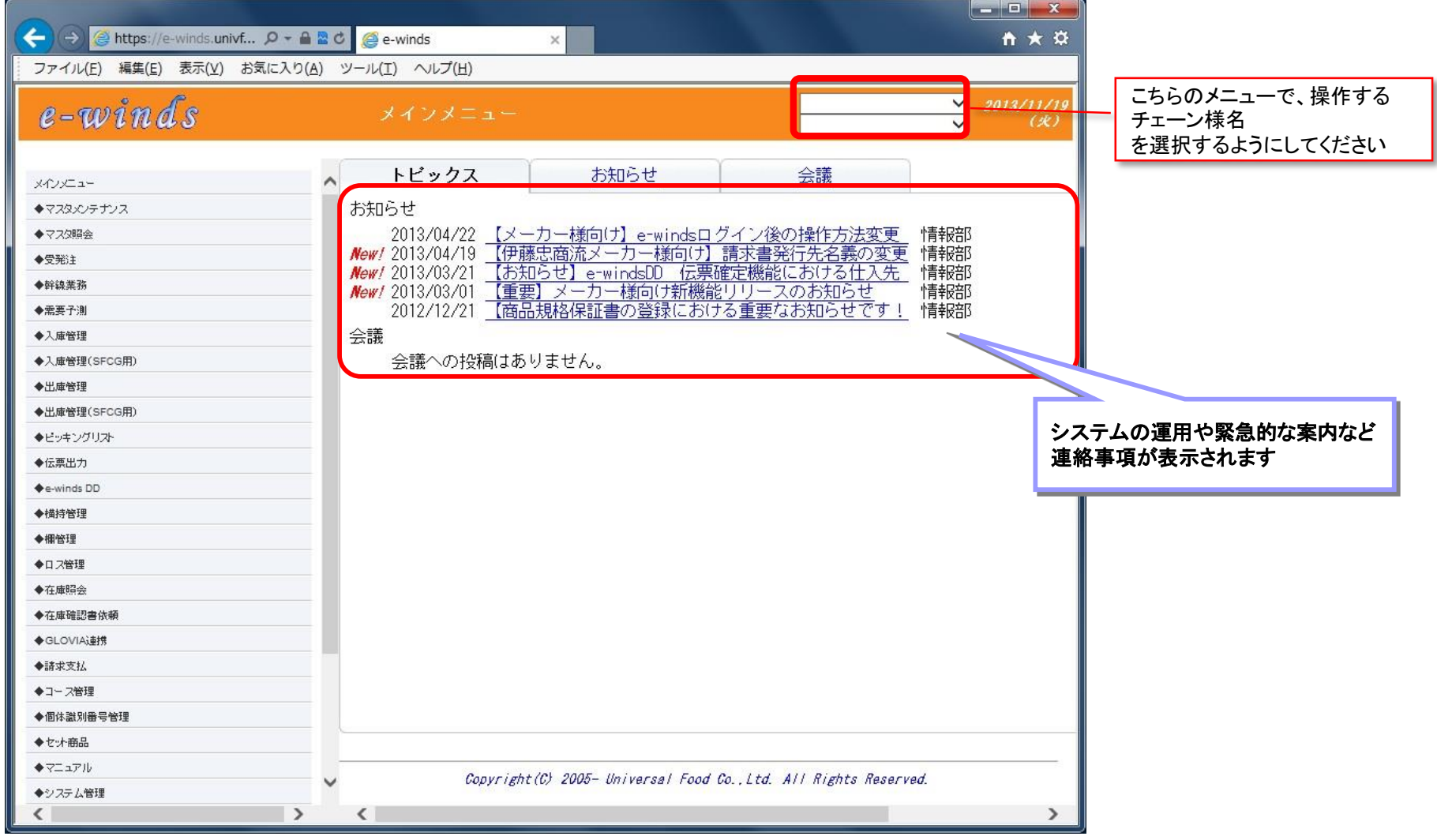

**ACSESS** 日本アクセス

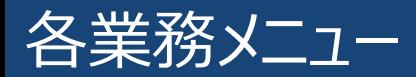

### **メニューは階層構成となっており、各業務ごとにメニューがわかれています**

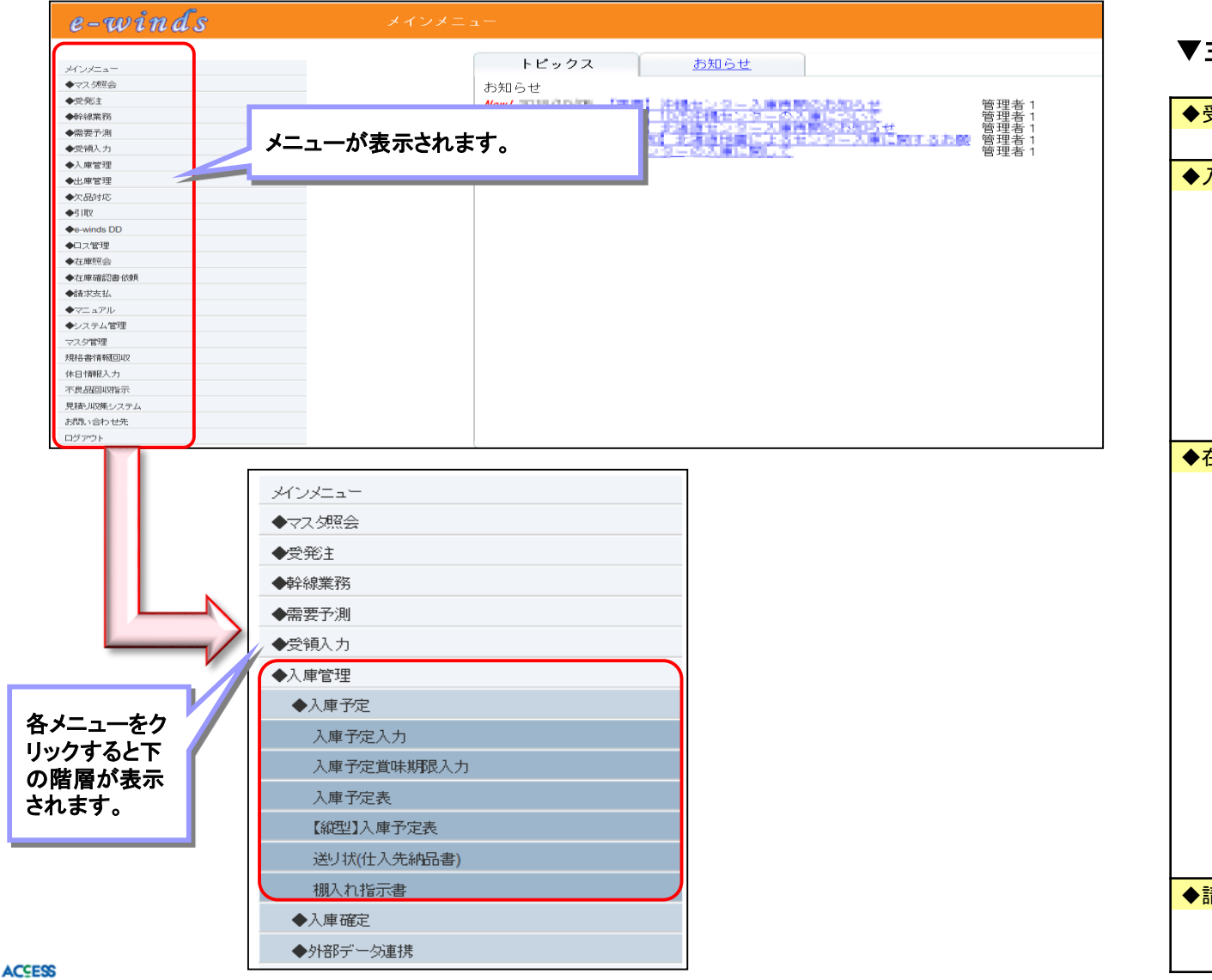

#### ▼主に使用する頻度が高いメニューになります。

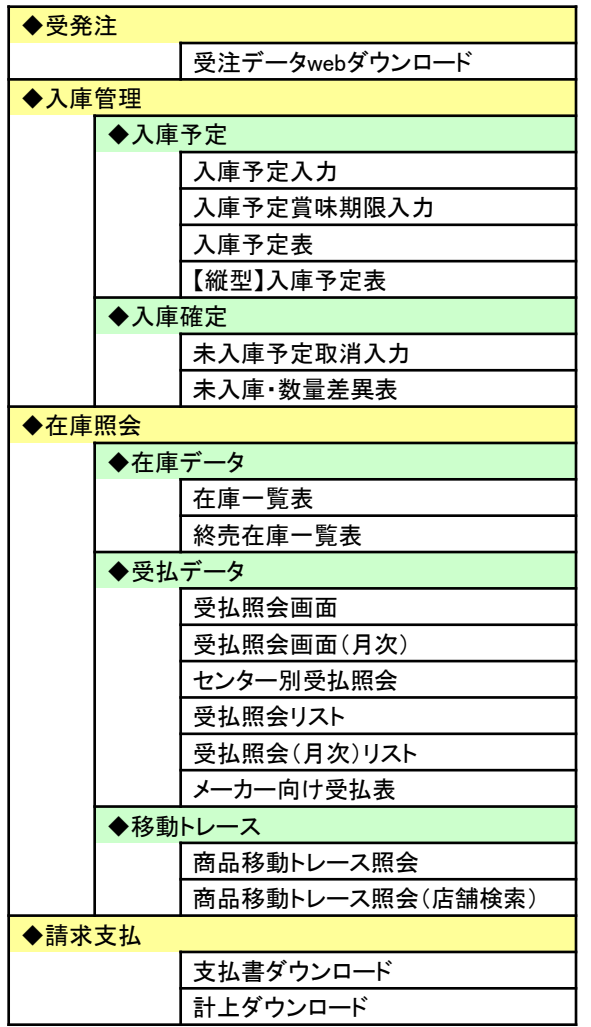

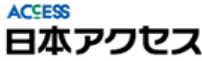

# ◆日々の運用で使用する機能

# 入庫予定入力①

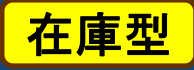

 **物流センターに入庫を行う際は、「入庫予定入力」の登録が必要となります。 ここで入力した内容で物流センター側では荷受の準備を行います。 入力は入庫日前日となります。(チェーン様によって入力締切時間が設定されております)**

メインメニュー > ◆入庫管理 > 入庫予定入力

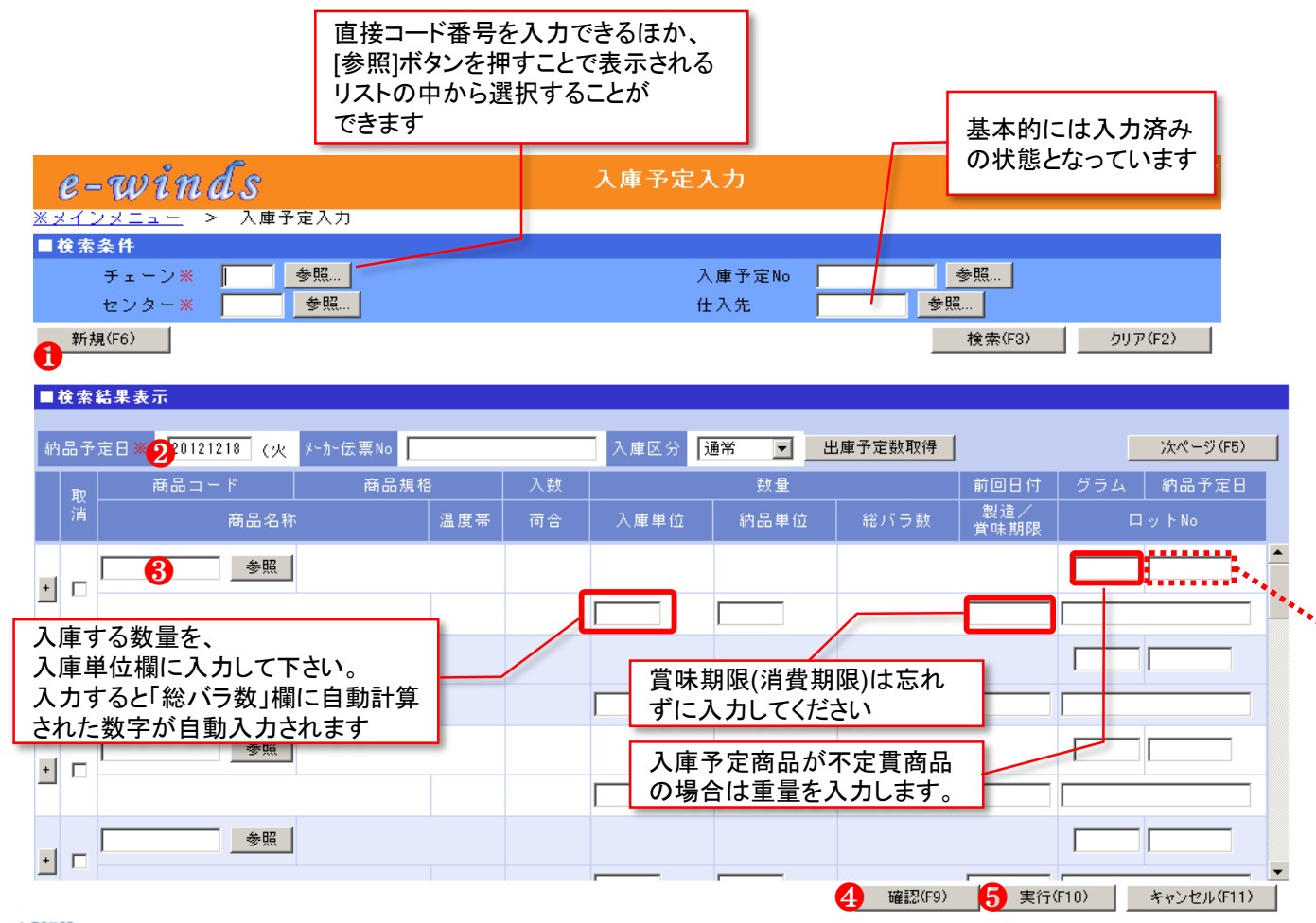

ポイント! 画面右側の納品予定日欄は、空欄の場合 は左上側の納品予定日欄の値が自動で登 録されます ■入庫予定を新規で登録する ❶ .チェーン、センター、仕入先を入力し、[新規]ボ タンを押します。 2 .納品予定日(センター入庫日)を入力します。 6 . 商品コード、数量(入庫単位 又は 納品単位)、 賞味期限を入力します。 4. [確認]ボタンを押すとマスタ情報と入力内容の エラーをチェックします。 ❺ .内容に間違いがないか確認を行い[実行]ボタ ンを押します。 →登録が完了すると入庫予定№が画面に表示さ れます。 ※納品単位はバラで入庫する場合に入力

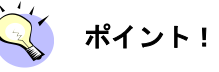

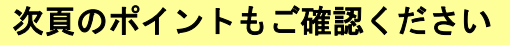

## 入庫予定入力②

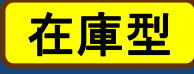

### ◆ 入庫予定入力のポイント

- ★ 入庫予定日と賞味期限日は8桁の数字で入力してください。 例:2020年1月1日の場合、「20200101」と入力します ※日付の入力方法は入庫予定入力画面にかかわらず、e-winds上はすべてこの形となります
- ★ 商品コード欄右の「参照」ボタンを押すと、表の中から商品を選択できる画面が表示されます
- ★ 『+』ボタンについて左端の『+』ボタンを押すとその行の商品がコピーされ、直下に行が複写され追加されます。 1回の入庫で同商品の賞味期限・ロットNo等が分かれる時に使用します
- ★ 登録済みの入庫予定表は、 メインメニュー > 入庫予定表 から印刷(PDF形式出力)及びデータのダウンロード(CSVファイル)を行うことができます
- ★ 賞味期限に限り、あとから(締切時間を過ぎても)「入庫予定賞味期限入力」で入力可能です ※詳しくは「入庫予定入力〆時間を過ぎた後の賞味期限入力方法」の項を参照ください
- ★ 指定された入庫予定入力の**締切時間を過ぎると入庫予定の新規登録・取消・訂正ができなくなります**。 その際は入庫先センターへ直接ご相談ください。

### **入力締め切り時刻までの間に登録した入庫予定に変更が生じた場合は、前頁と同じメニューから訂 正・取り消しを行うことができます。**

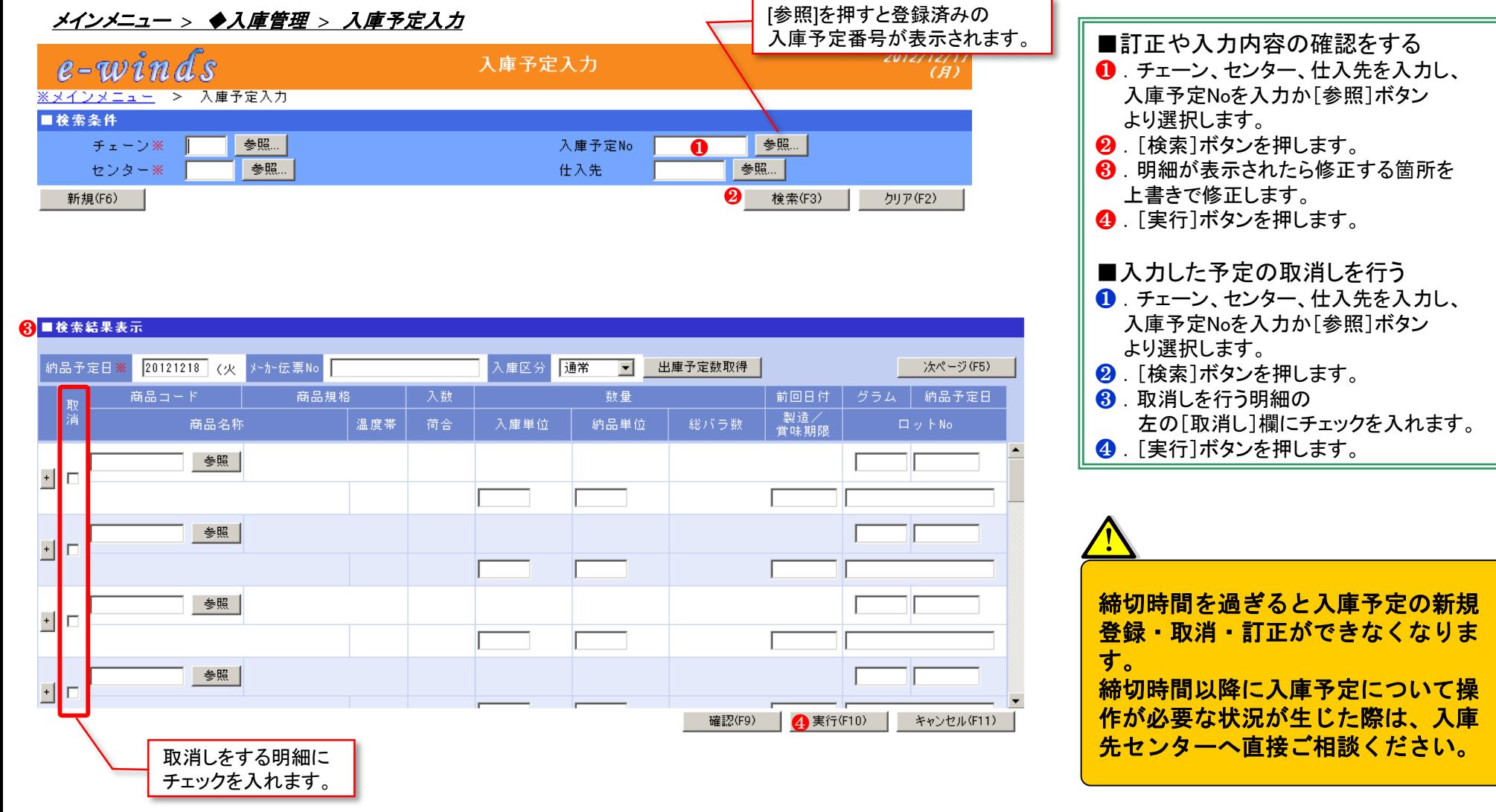

**ACCESS** 日本アクセス 在庫型

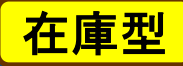

# 入庫予定入力〆時間を過ぎた後の賞味期限入力方法について

### **入庫予定時間を過ぎた後でも賞味期限のみ変更可能です。**

メインメニュー > ◆入庫管理 > ◆入庫予定> 入庫予定賞味期限入力

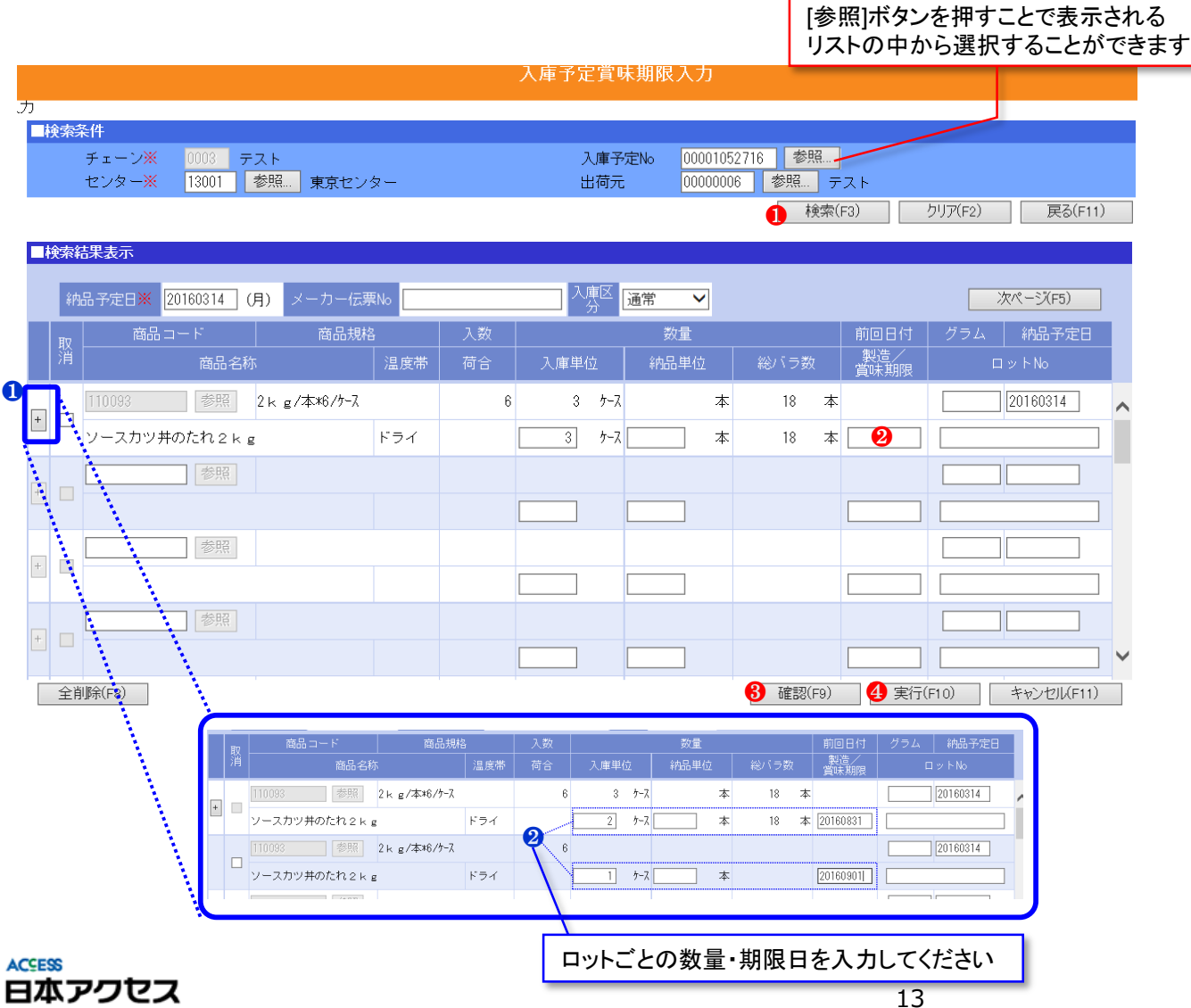

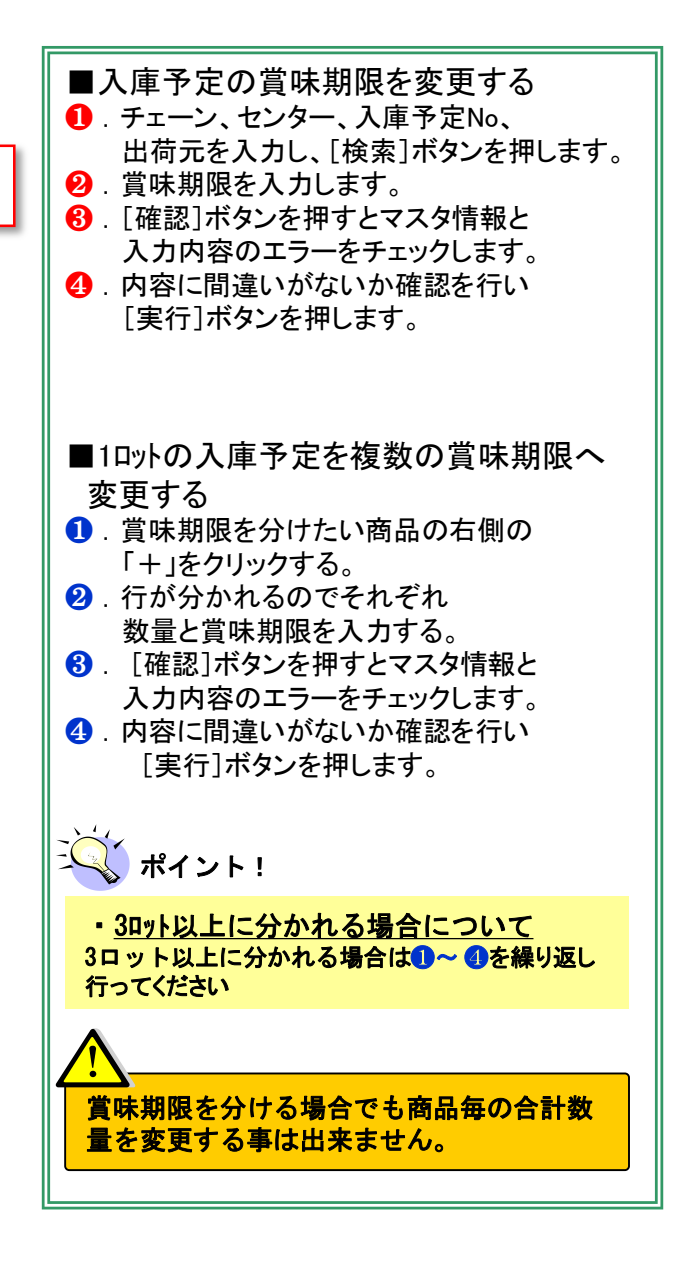

### **現在の在庫が入庫日・賞味期限別に抽出できます。また、滞留在庫一覧を出力することも可能です。**

#### ◆在庫照会 > ◆在庫データ > 在庫一覧表

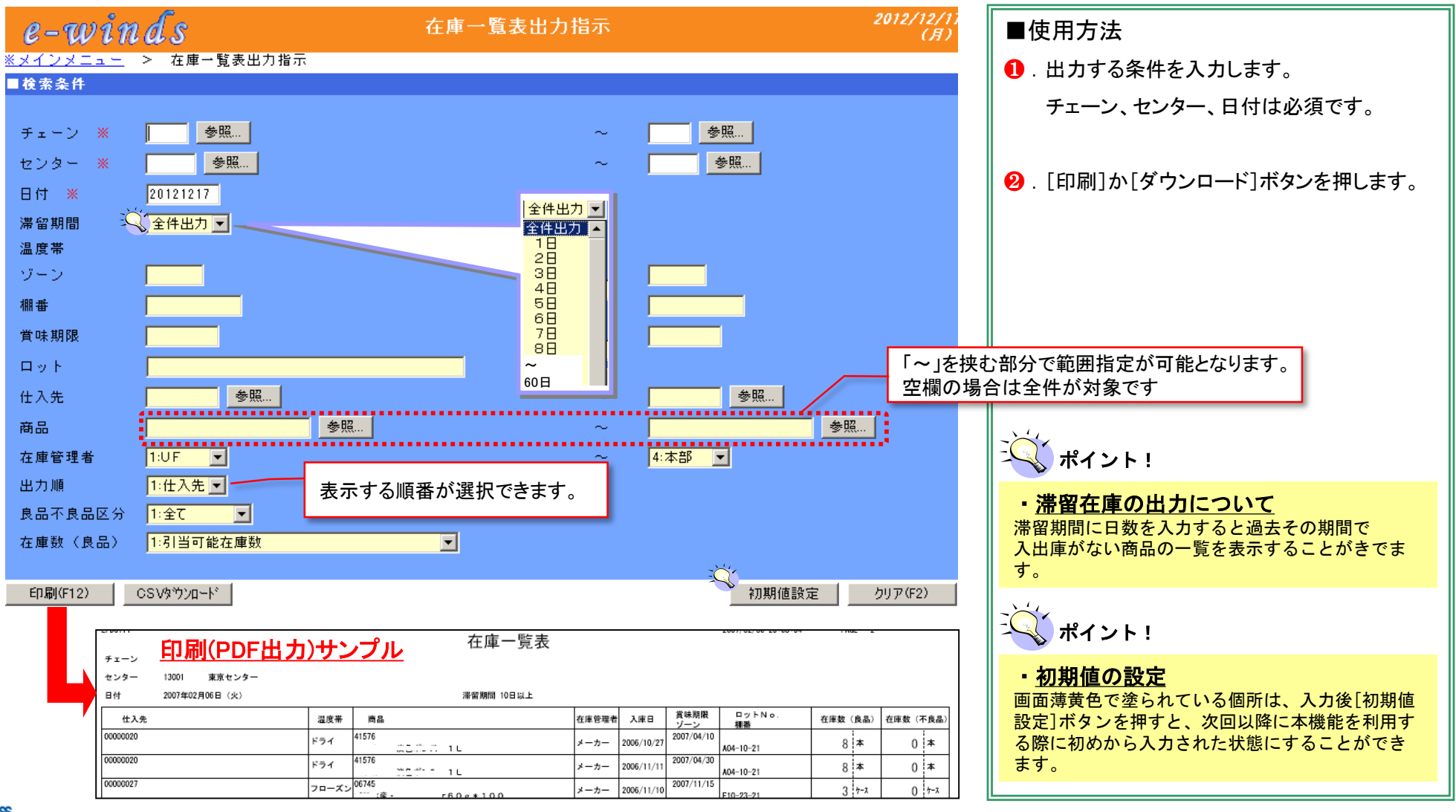

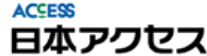

在庫型

### 受払照会画面

 **「受払照会画面」で受払データ(入庫数、出庫数、在庫数)の情報がリアルタイムに確認ができま す。本頁では「商品単位」あるいは「賞味期限単位」での確認方法を紹介いたします。**

在庫型

メインメニュー > ◆在庫照会 > ◆受払データ > 受払照会画面

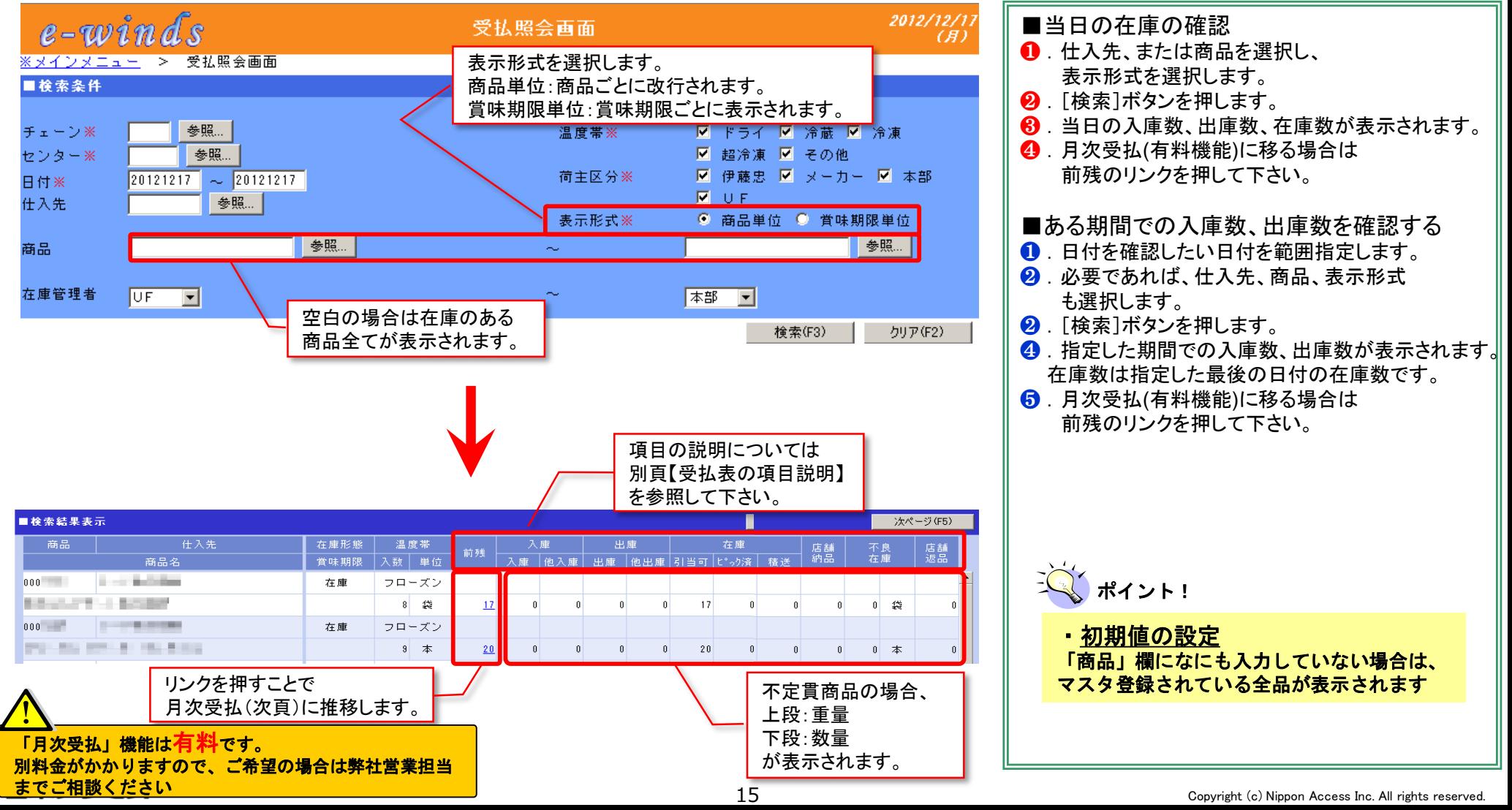

 **[この機能はオプション有料機能です] 受払照会(入庫数、出庫数、在庫数の情報)は、「日別」でも 一覧で確認ができます。さらに、入出庫の明細も確認ができます。**

メインメニュー > ◆在庫照会 > ◆受払データ > 受払照会画面(月次)

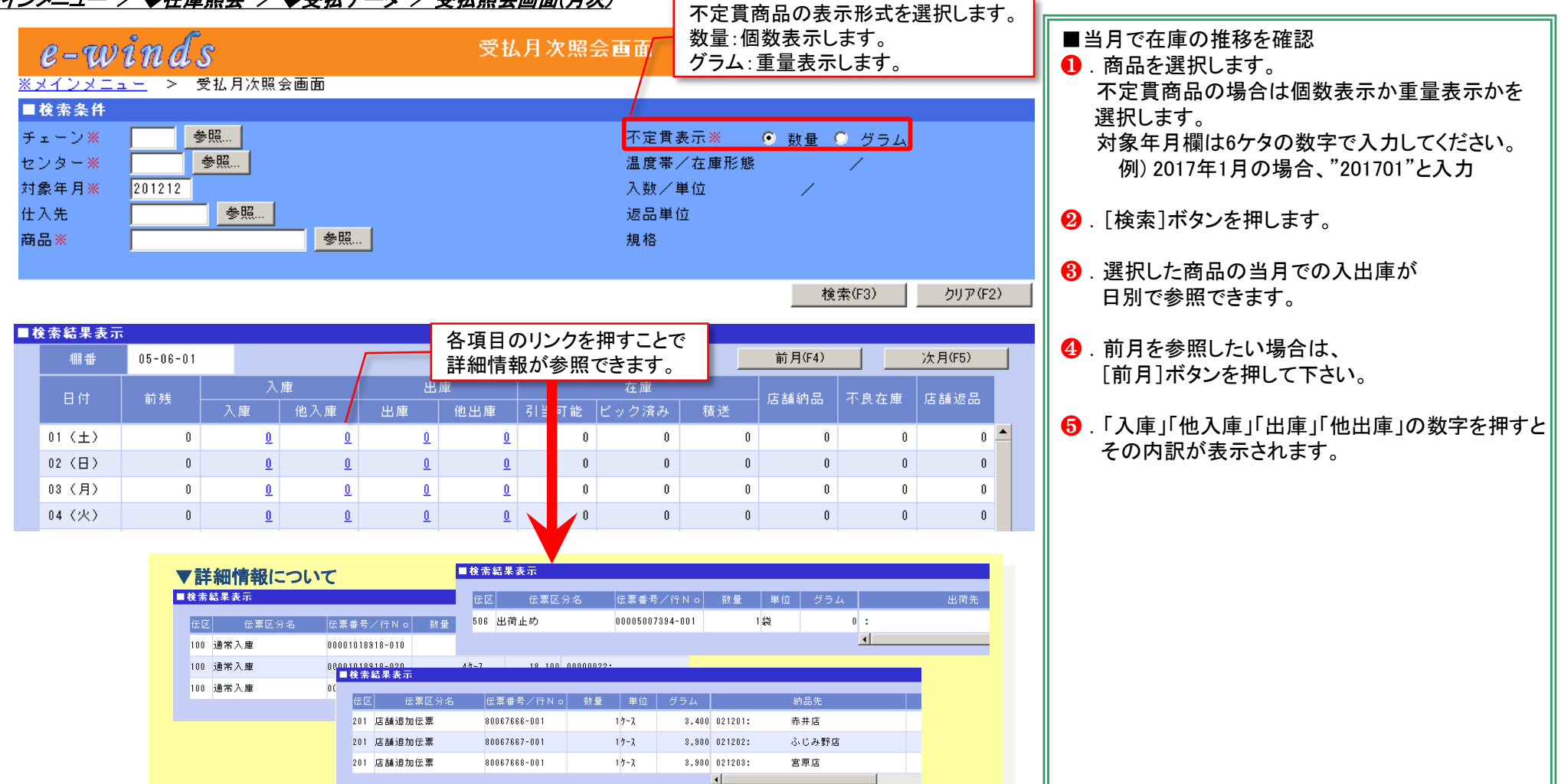

**ACCESS** 日本アクセス 在庫型

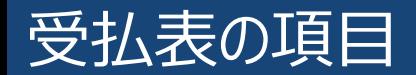

#### 受払表の項目について説明いたします。

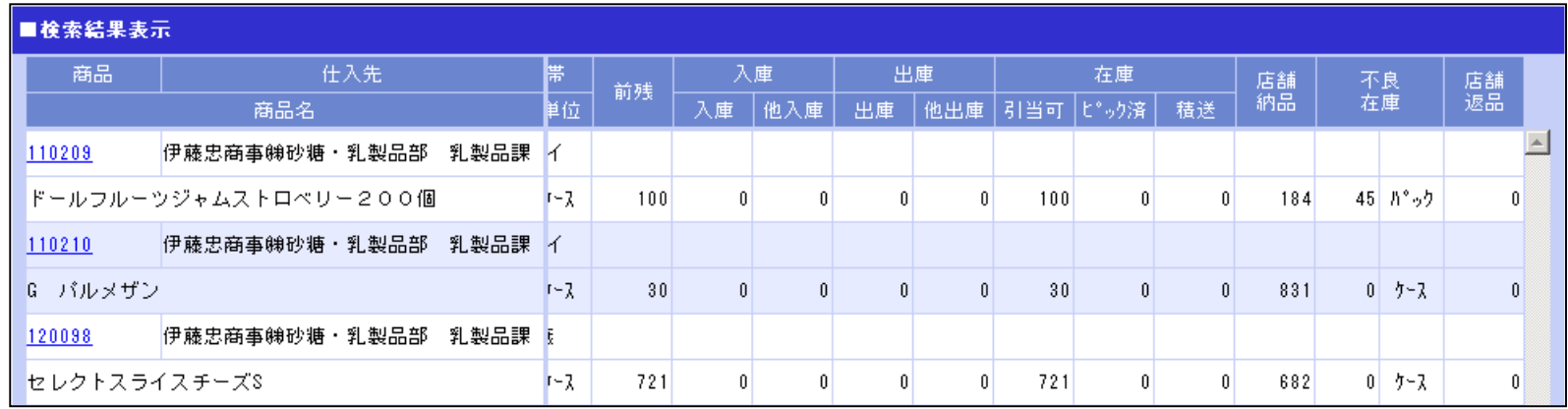

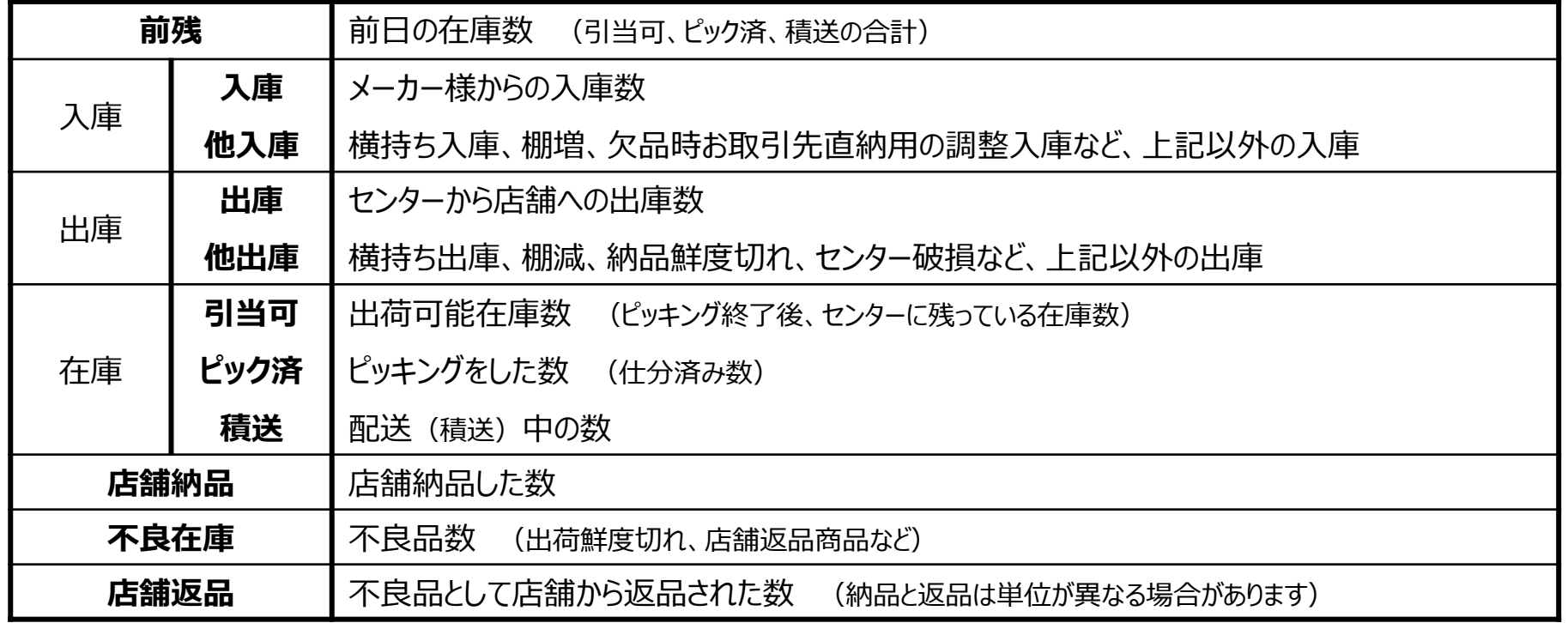

 **商品が欠品した際、自動配信メールにてお知らせいたしますので、配信内容を確認し、「未対応」が 0件になるまで欠品した商品の対応方法をe-windsを使用して入力します。**

メインメニュー > ◆欠品対応 > 欠品対応入力

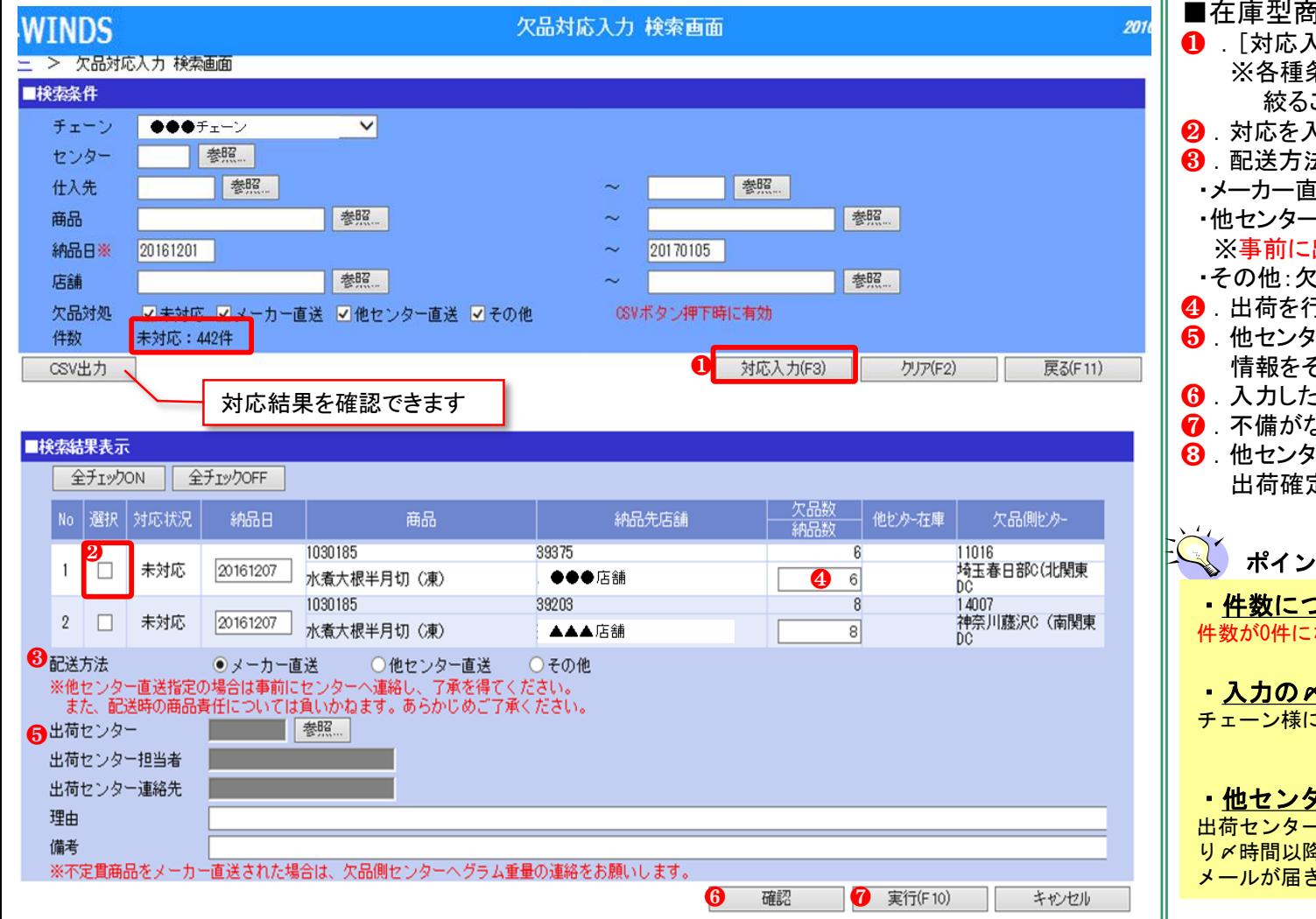

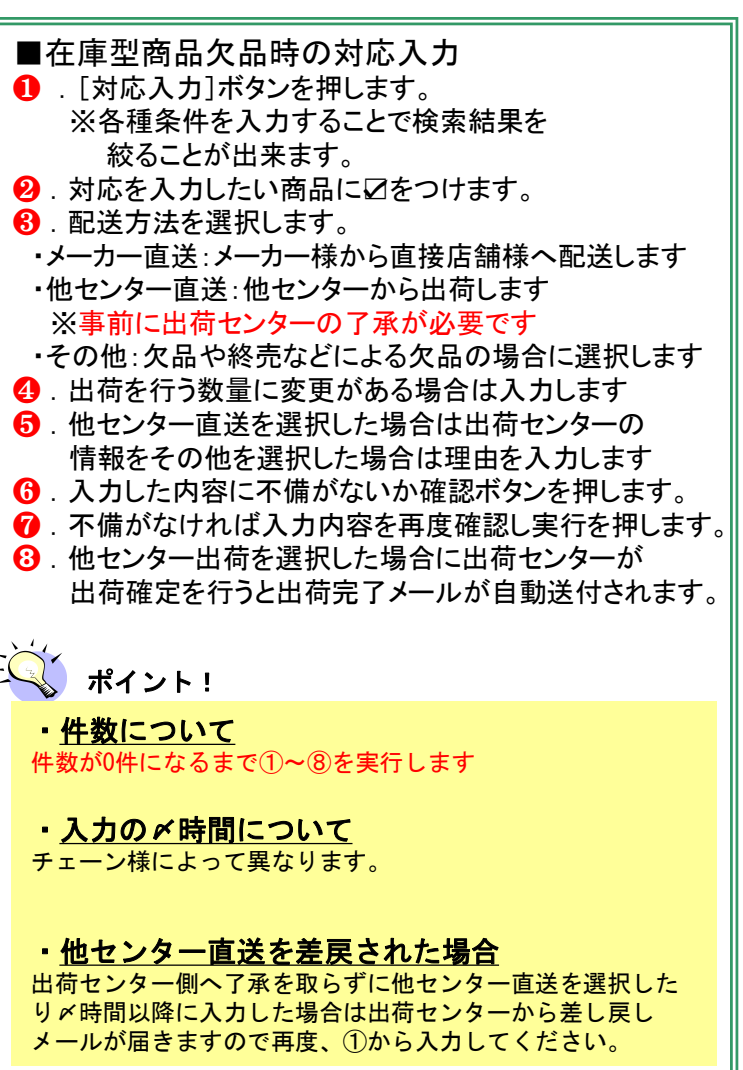

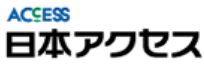

在庫型

# 在庫型商品欠品時の対応方法(メールサンプル)

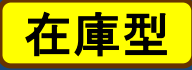

①欠品時にメーカー様へ送付される直送依頼メール ②他センター出荷依頼時の差し戻しメール ③他センター出荷完了時のメール

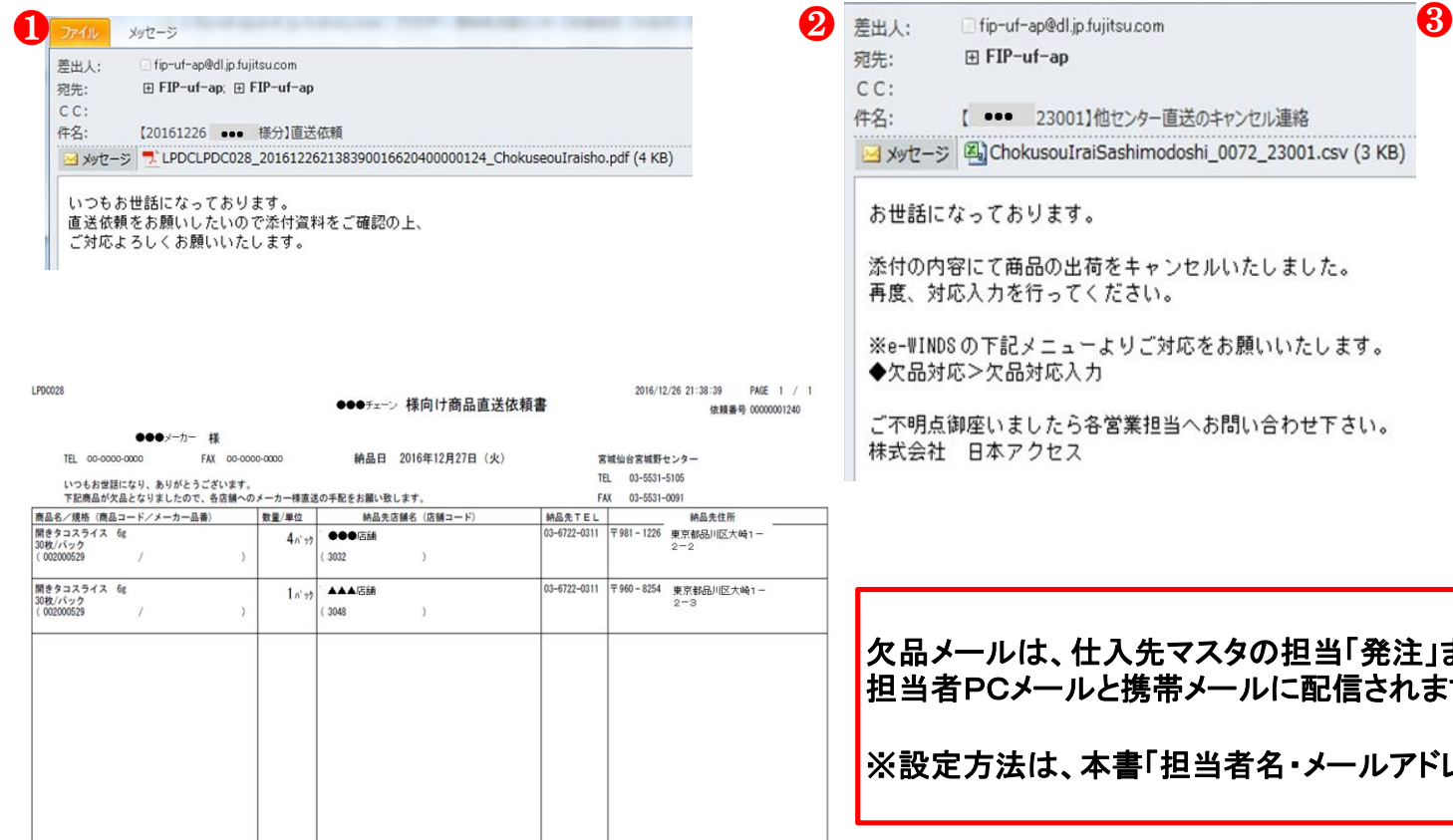

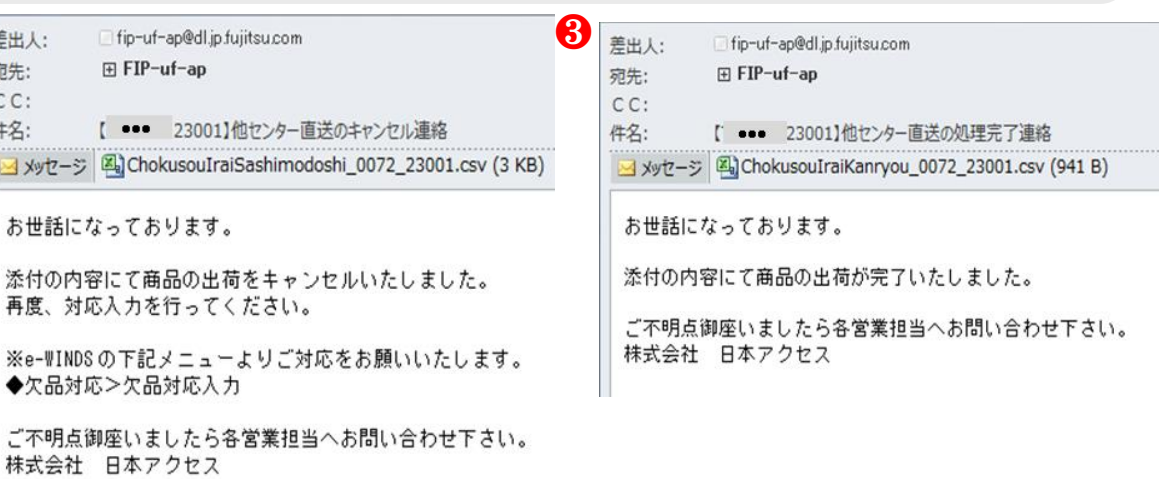

欠品メールは、仕入先マスタの担当「発注」または「営業」にチェックされている 担当者PCメールと携帯メールに配信されます。

※設定方法は、本書「担当者名・メールアドレスの変更②」をご確認ください。

対応結果はe-WINDSの欠品対応入力画面より入力を行って下さい。

不定貫商品の場合は、重量を本紙に記載のうえ、物流センター及び B\*アクセスM\*eocM へ FAX ( co-coxocox ) 送信してください。

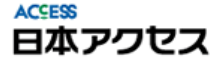

 $CC:$ 件名:

【 ••• 23001】他センター直送の

メッセージ A ChokusouIraiSashimodoshi

再度、対応入力を行ってください。

お世話になっております。

◆欠品対応>欠品対応入力

株式会社 日本アクセス

# 横持依頼入力方法

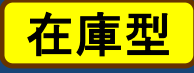

**センター間移動(横持)を行う際の依頼を作成します。**

#### ◆横持管理 > 横持依頼

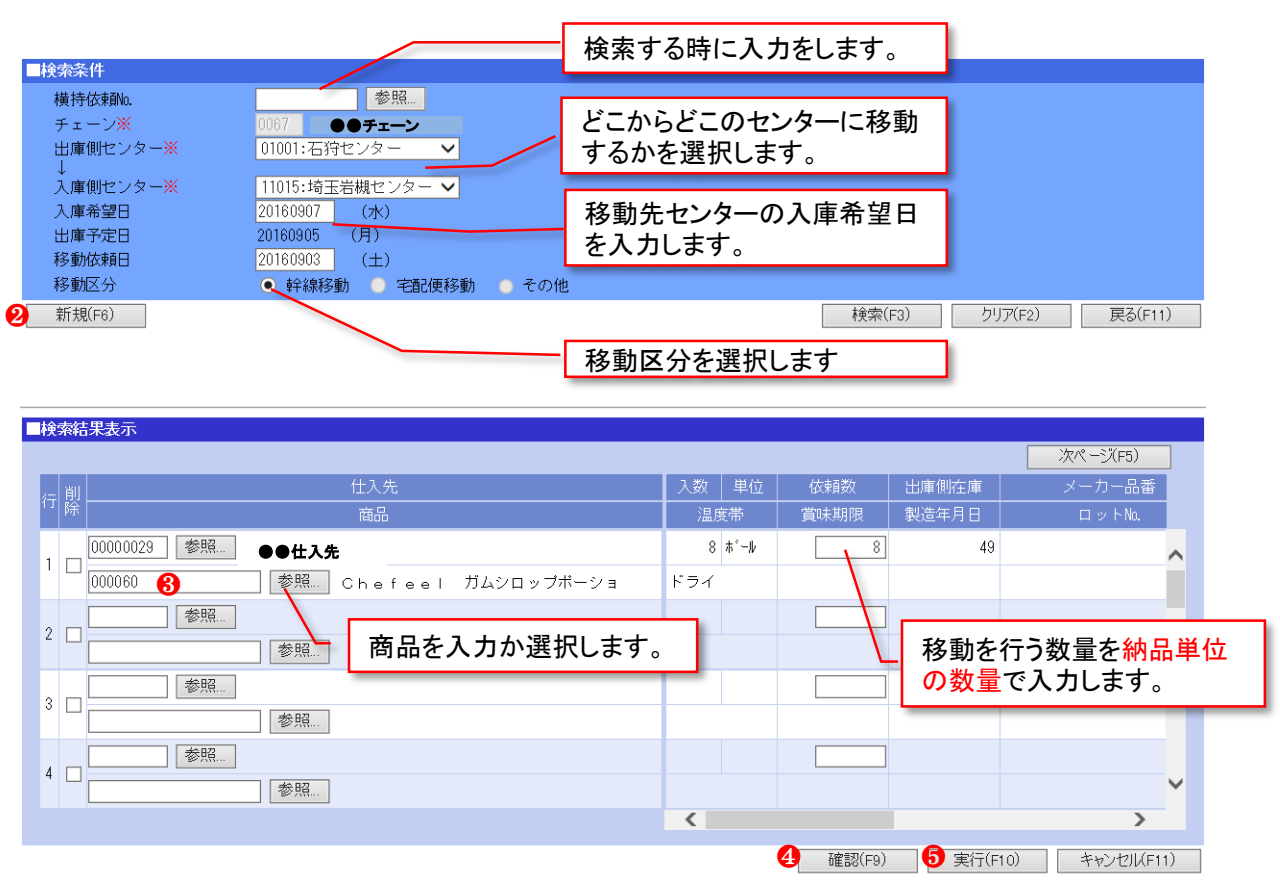

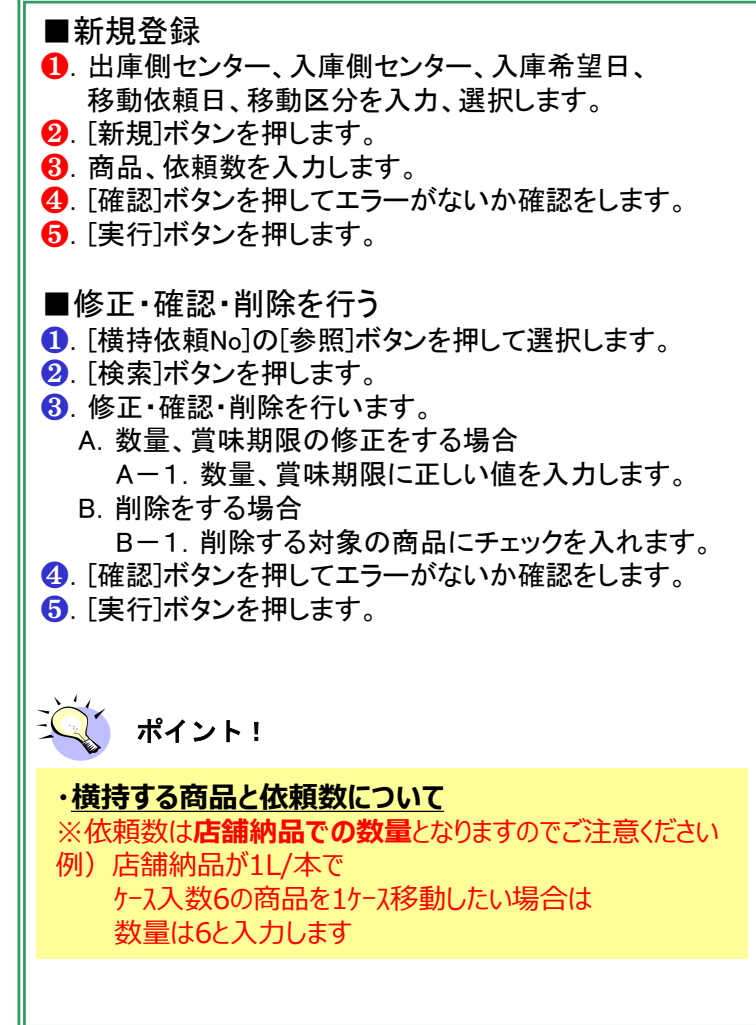

**ACCESS** 日本アクセス

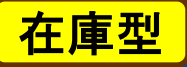

### **センター間移動依頼を修正・確認または削除を行います。**

#### ◆横持管理 > 横持依頼

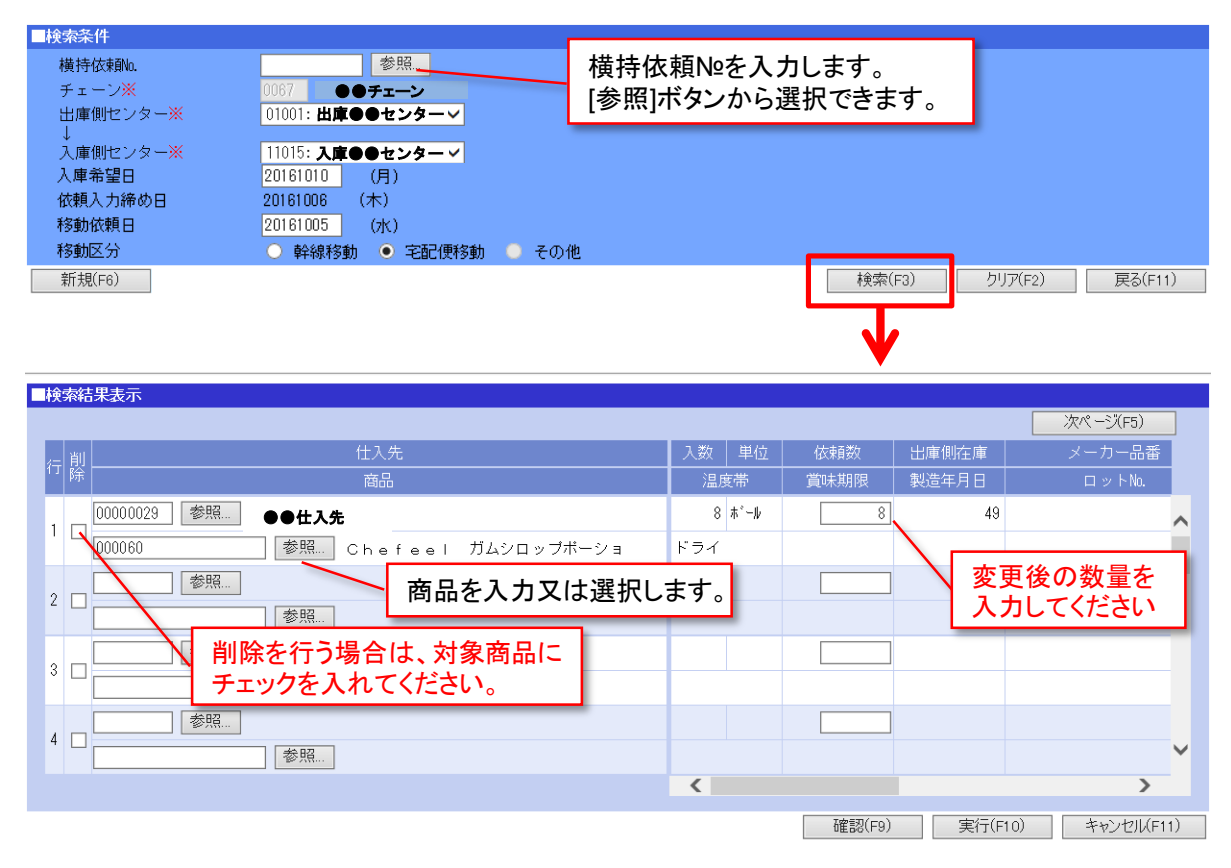

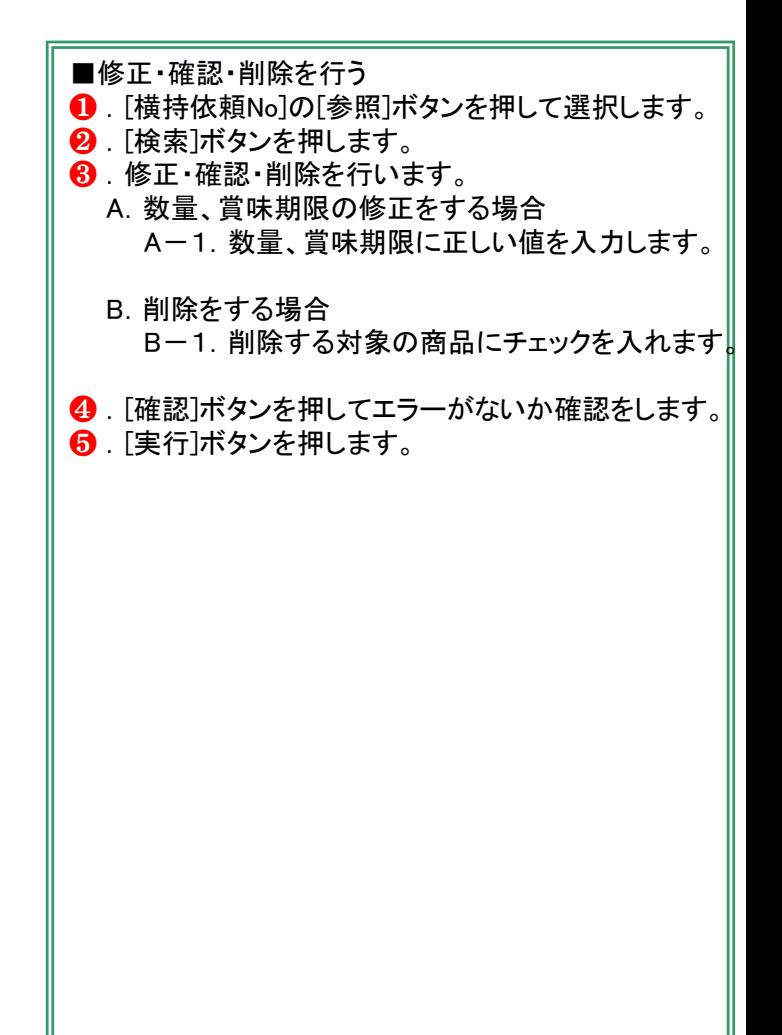

**ACSESS** 日本アクセス

在庫型

#### **センター間移動を行う際の依頼を作成します。**

#### ◆横持管理 > 横持依頼

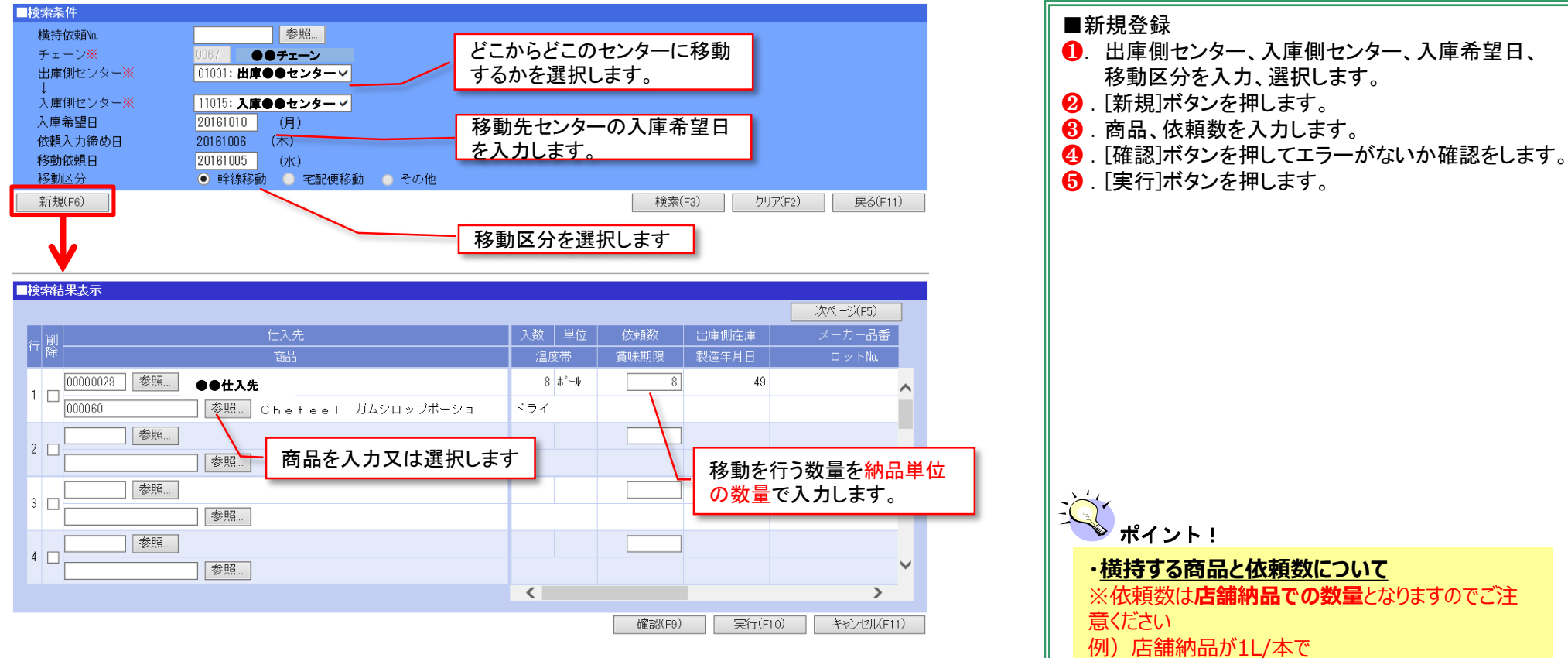

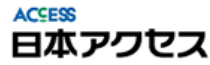

ケース入数6の商品を1ケース移動したい場合は

数量は6と入力します

### **センター間移動依頼を修正・確認または削除を行います。**

#### ◆横持管理 > 横持依頼

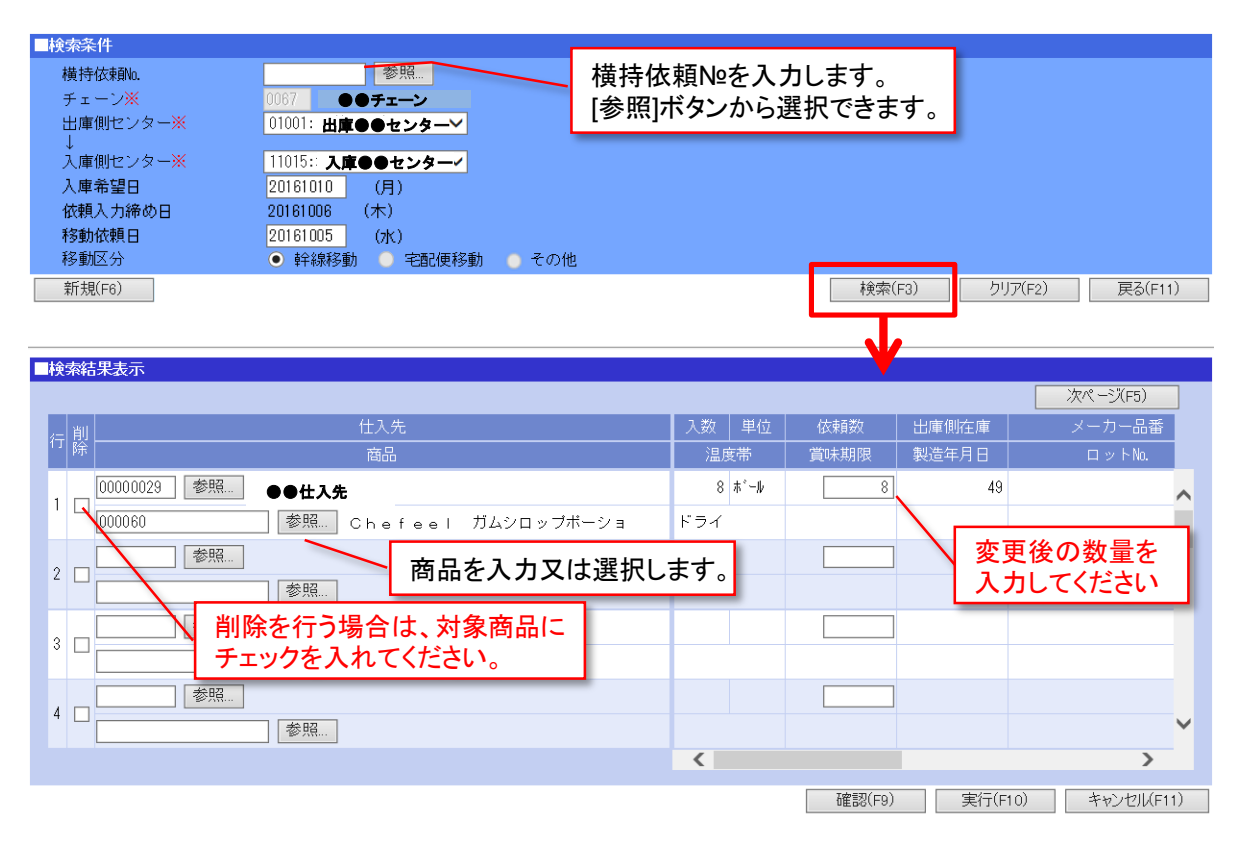

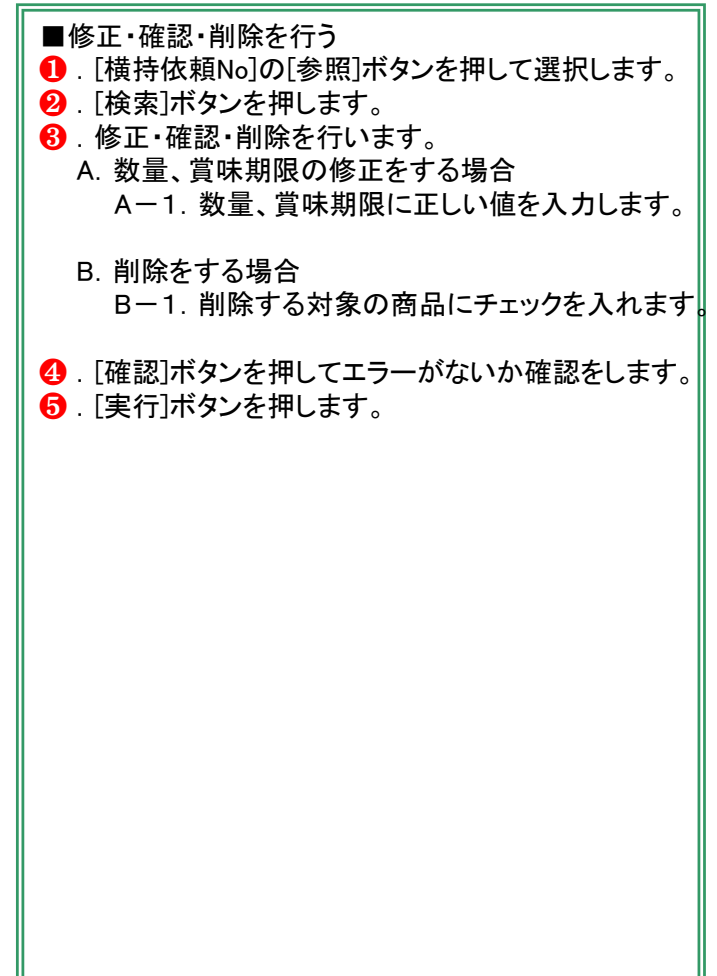

**ACSESS** 日本アクセス

# 横持依頼書画面の説明

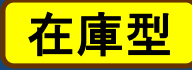

### **センター間移動の依頼内容を確認します。**

#### ◆横持管理 > 横持依頼書

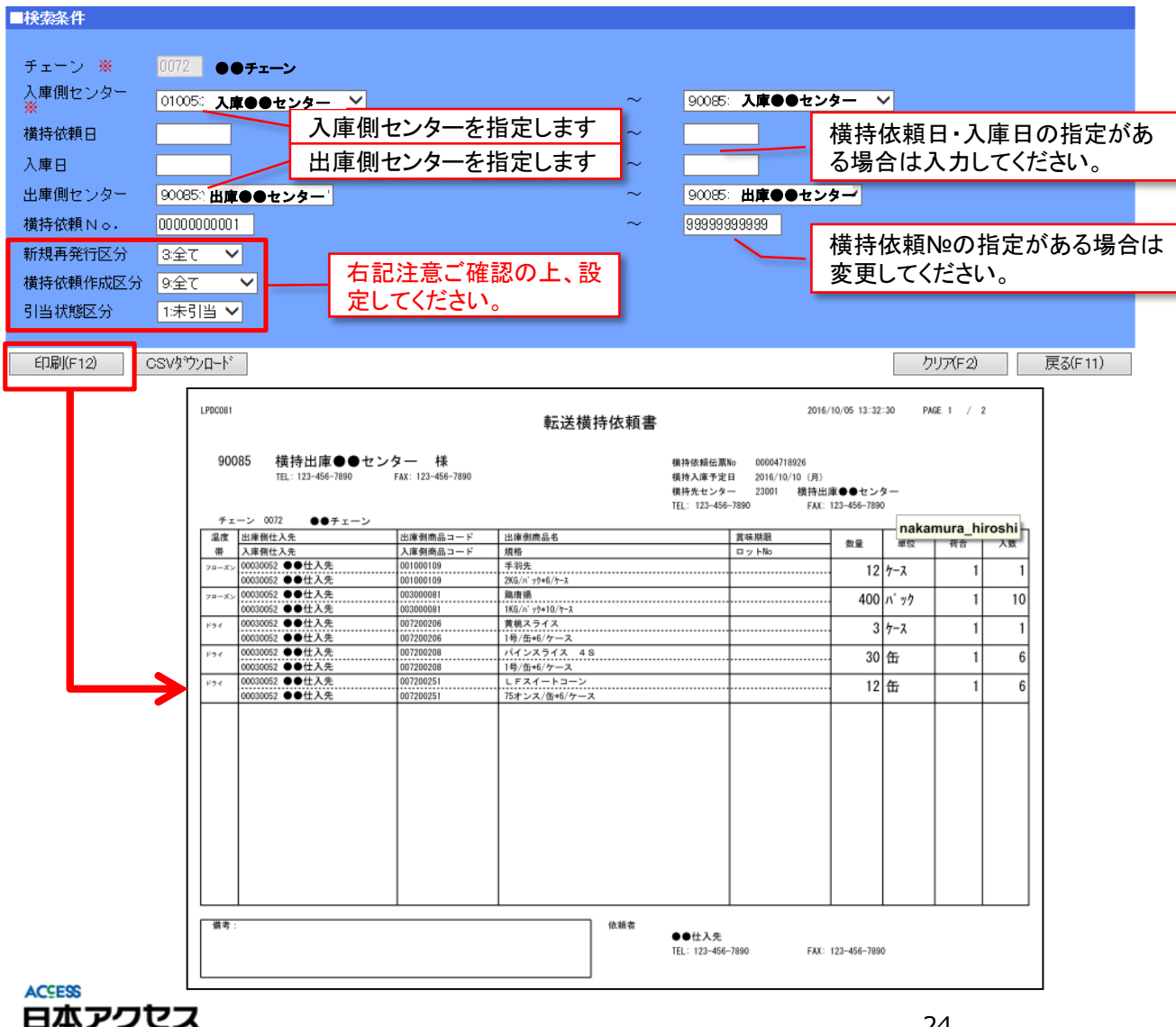

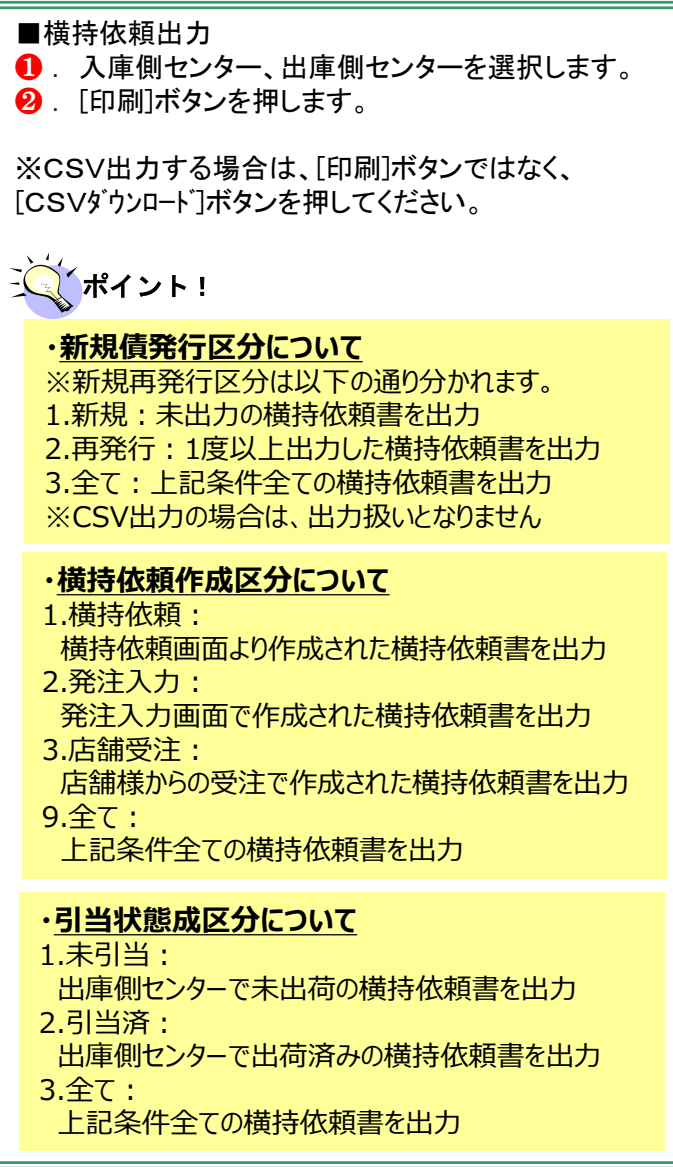

・賞味期限逆転での横持入庫は不可となります。 ※出荷順は常に先入れ先出しとなり、賞味期限指定での横持は行いません。

・入庫可能日は月曜日~土曜日となります(日曜除く祝日も可)

・センター間リードタイムは別表ご参照下さい。

・同一ルートの場合複数アイテムでの依頼が可能です。

・〆日時以降の変更および追加は不可となります

・宅配便移動は宅配業者便での移動となり、幹線便とは異なるリードタイムとなる可能性があります。

・宅配便配送遅延が原因の入庫遅れについて日本アクセスおよび物流センター側では一切の責任を負いま せん。

・各出荷センターが配送委託を行う宅配業者の基準により出荷をお断りさせて頂く事場合がございます。

在庫型

# 良品在庫の引取について

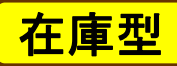

#### ■引取依頼入力 物流センターにある在庫品の引取を行う場合に当機能を使用して依頼を行ってください。 ❶ .条件の指定を行い**[**新規ボタンを押します。 <sup>2</sup>.引取を行う明細にチェックを入れます。表示されている明細 全件を選択する場合は、左下にある**[**全チェック**ON]**を押して 下さい。 2017/08 引取依頼  $e-winds$ ❸ .引取を行う数量を入力します。全量引取る場合は、画面下に **《メインメニュー > 引取依頼** ある**[**全量**]**にチェックをします。 ■検索冬件 ● .回収方法の選択をしてください。 チェーン 0003:0003テスト  $\overline{\phantom{a}}$ 選択する内容によって入力頂く情報が変わります。 参照を押すと商品を選択 参照... 参照 センター する画面に遷移します。 【引取】の場合 表现 仕入先 卷照 引取日時、引取便名の入力を行ってください。 卷照 卷照... 商品 メーカー依頼日 【送付(元払)】 【送付(着払)】の場合 引取日/出荷日 入力した内容の確認を 出荷日、希望着日、返品先情報 ※着日指定については希望にそえない場合がありますので 回収区分 9:全て する場合は検索(F3) ご了承ください。 依頼状況 図 ヌーカ □ 確定 □ 取消 新規(F6)を押下 1 ※返品先情報については、**[**返品先 自動セット**]**ボタンを 押すとマスタで設定されている情報が入ります。 新規(F6) 依頼状況CSV(F10) 検索(F3) クリア(F2) 戻る(F11) 田さらに詳しく検索する 6.引取を行う理由を選択してください。また、補足等ありましたら 備考に入力をお願いします。 ❻ .**[**実行**]**ボタンを押して入力完了です。 ■検索結果表示  $\overline{\mathbf{v}}$ チェーン 0003テスト センター 0 2 入庫入数 ||坝 || 状況 ||<br><u>|</u> 分 || 状況 | 仕入先 商品 良品在庫 依頼教量 賞味/製造 13001 東京センター 00000001 伊藤忠商事 012012 テスト  $12$ 1,300  $\mathbb{R}$   $\mathbb{R}$   $\mathbb{$ 2017/04/20 パック  $h^*$ ob 1,300 引取 外加 12 2018/09/20 パック 締待  $h^*$ ob ・依頼入力の締時間について 110120 ダイストマト イタリア産  $\overline{c}$ 出荷日3日前の16時までとなります。 製 2017/12/30 缶 缶 4 内容の変更やキャンセルが発生した場合も ◎ 引取 ○ 送付(元払) ○ 送付(着払) 回収区分 上記締時間まで変更入力が可能です。 全量 □全量回収の場合はこちらをチェックしてください。  $\bullet$ 引取日時 08 √ 時 00 √ 分 ・ACからのキャンセル連絡について 全チェックON 全チェックOFF  $\tilde{ }$ ご依頼頂いた内容で対応が出来ない場合は 出荷日2日前の16時までにメールにてご連 表示した商品全てにチェックを 絡させて頂きます。 入れる場合に押して下さい。 6 理由 理由なし  $\overline{\mathbf{v}}$ 備考 6 確認(F9) 実行(F10) **クリア(F2)** キャンセル(F11)

#### メインメニュー *>* ◆引取 *>* 引取依頼

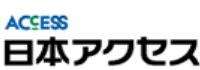

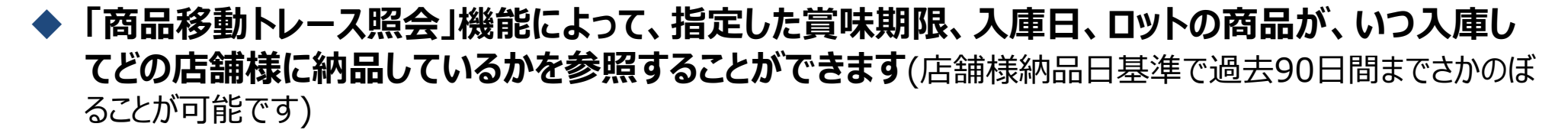

メインメニュー > ◆在庫照会 > ◆移動トレース

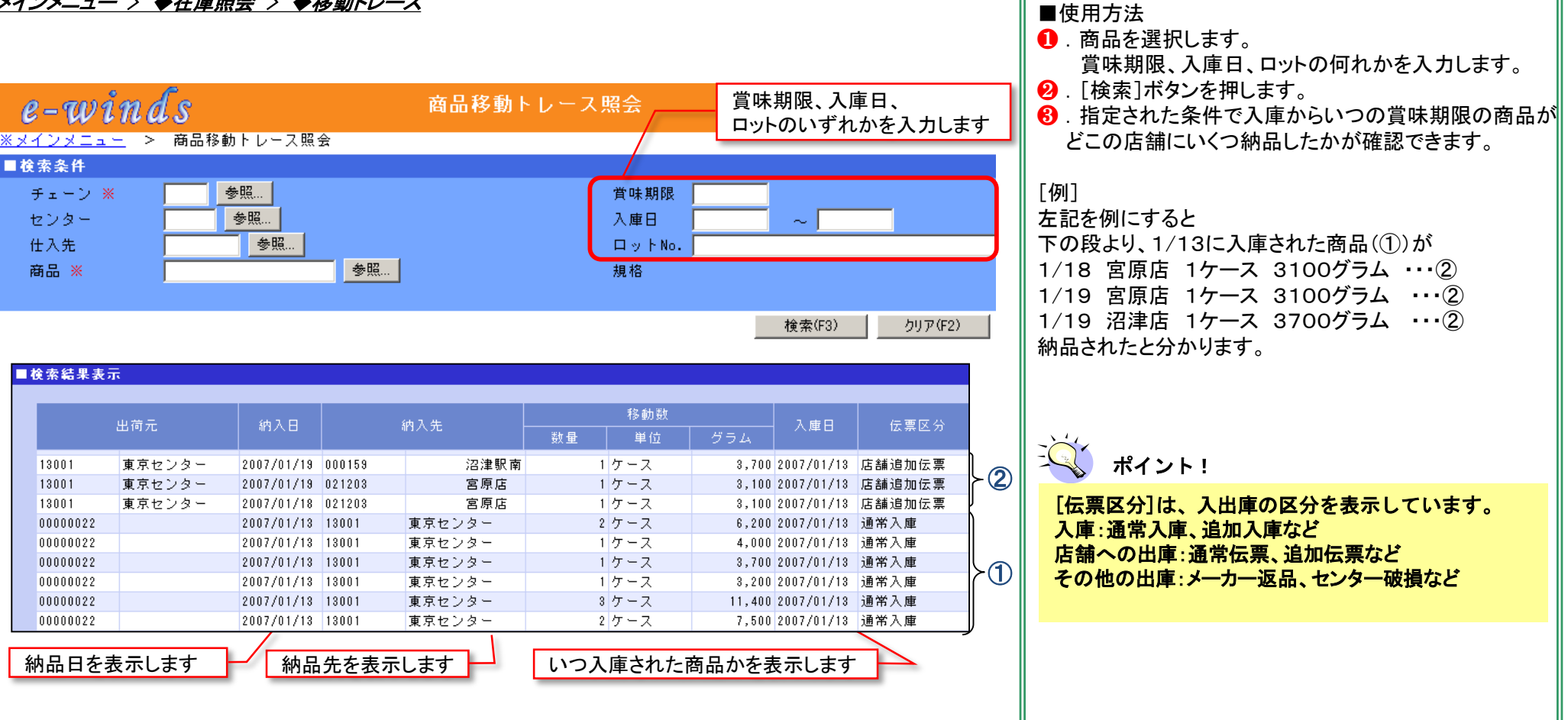

在庫型

 **「商品移動トレース」機能の店舗検索にて、店舗様に納品した商品の数量や賞味期限を確認するこ とができます**(店舗様納品日基準で過去90日間までさかのぼることが可能です)

メインメニュー > ◆在庫照会 > ◆移動トレース > 商品移動トレース照会(店舗検索)

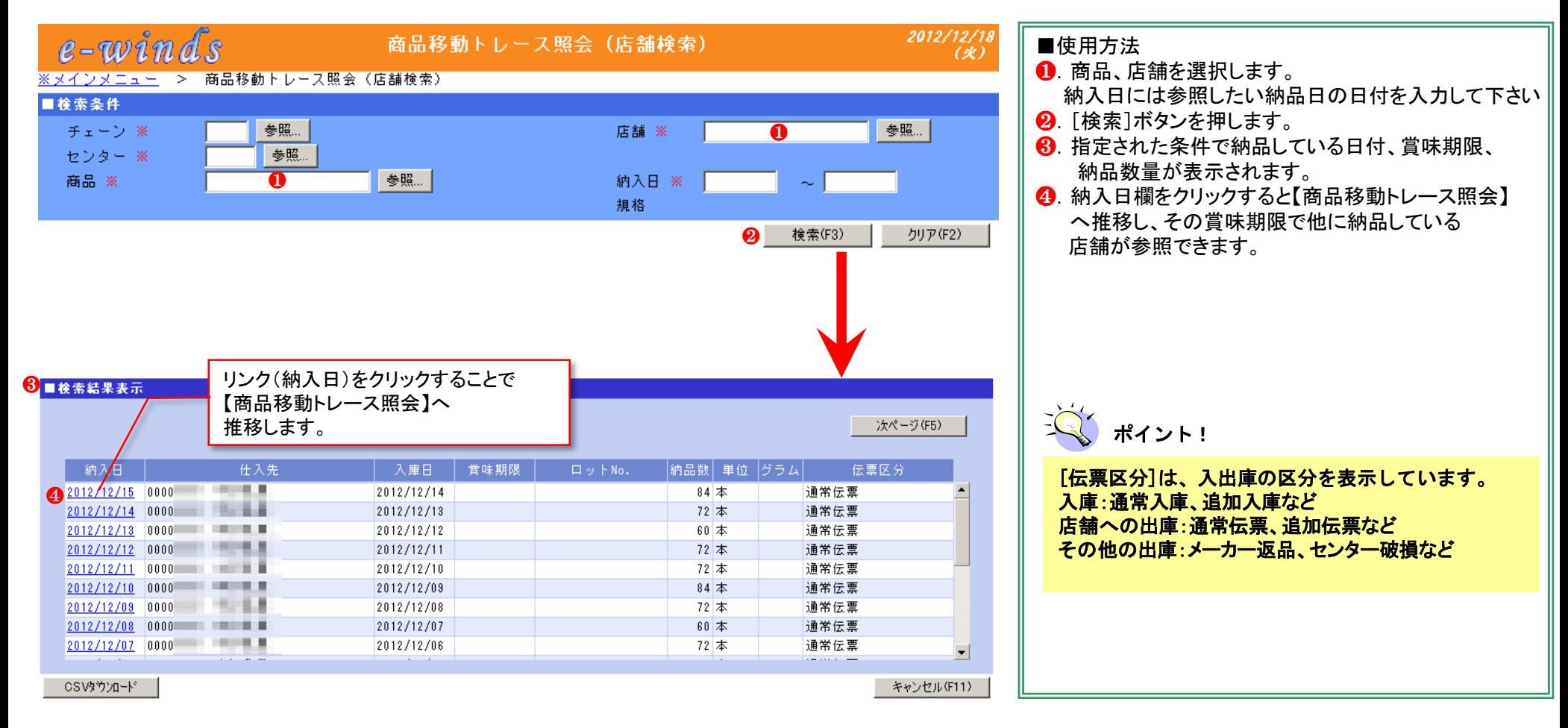

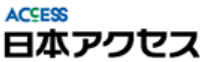

在庫型

# 受注データWEBダウンロード

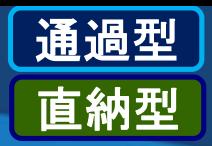

- **通過・直納メーカー様向けの発注情報をダウンロードする機能です。**
- **店舗様からの発注情報が、PDFで印刷が行えます。また、データのダウンロード(CSV形式)もできる ので自社のシステムに連携することも可能です**(データは店舗様発注日基準で20日間保持されています)

メインメニュー > ◆受発注 > 受注データwebダウンロード画面

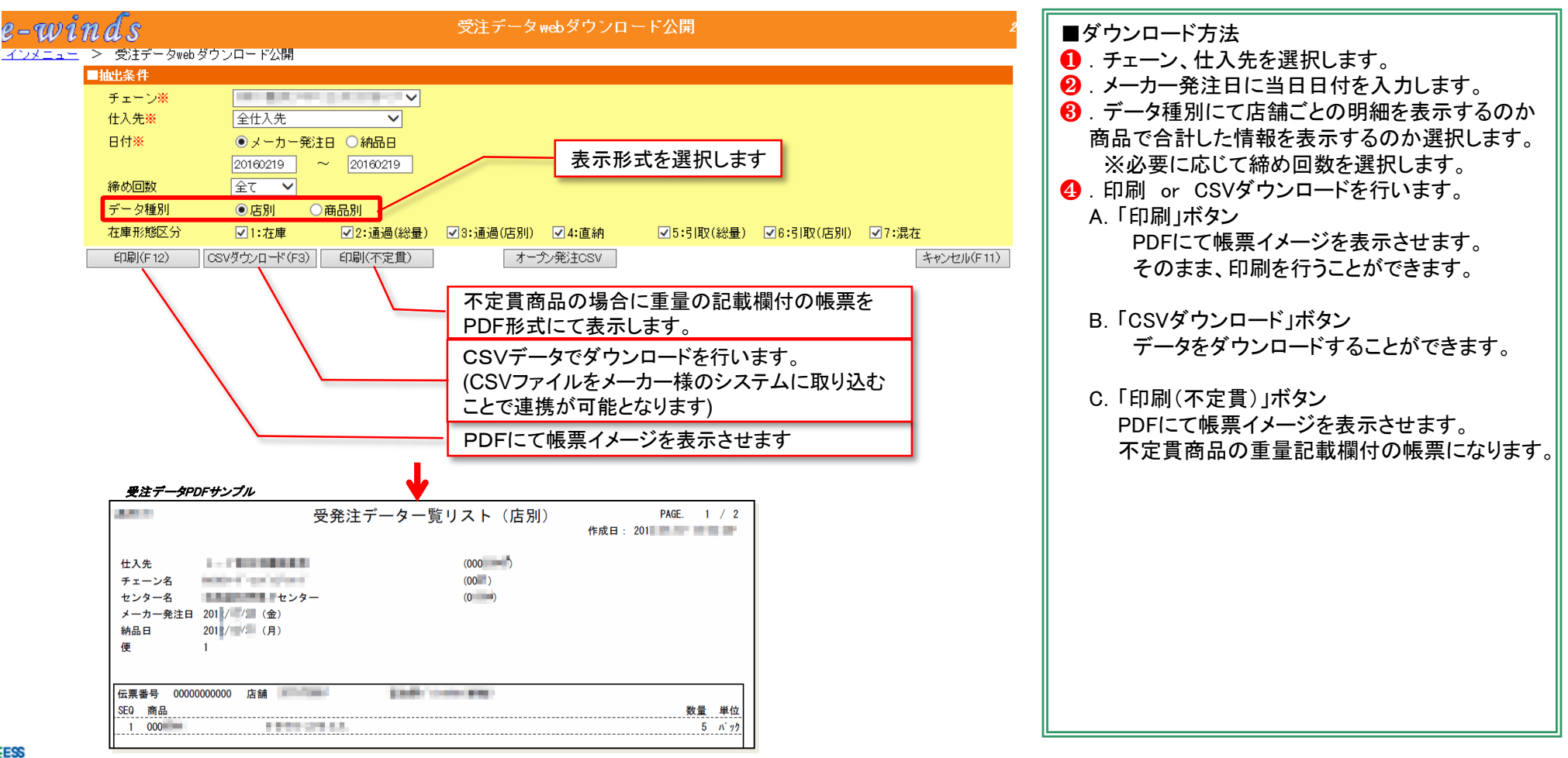

# 計上ダウンロード

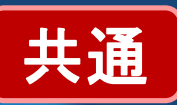

 **ここでは、メーカー様の売上情報を提供する機能について説明いたします。 日々の売上情報を確認できます。データのダウンロードも可能です。**

メインメニュー > ◆請求支払 > ◆CSVダウンロード > 計上ダウンロード

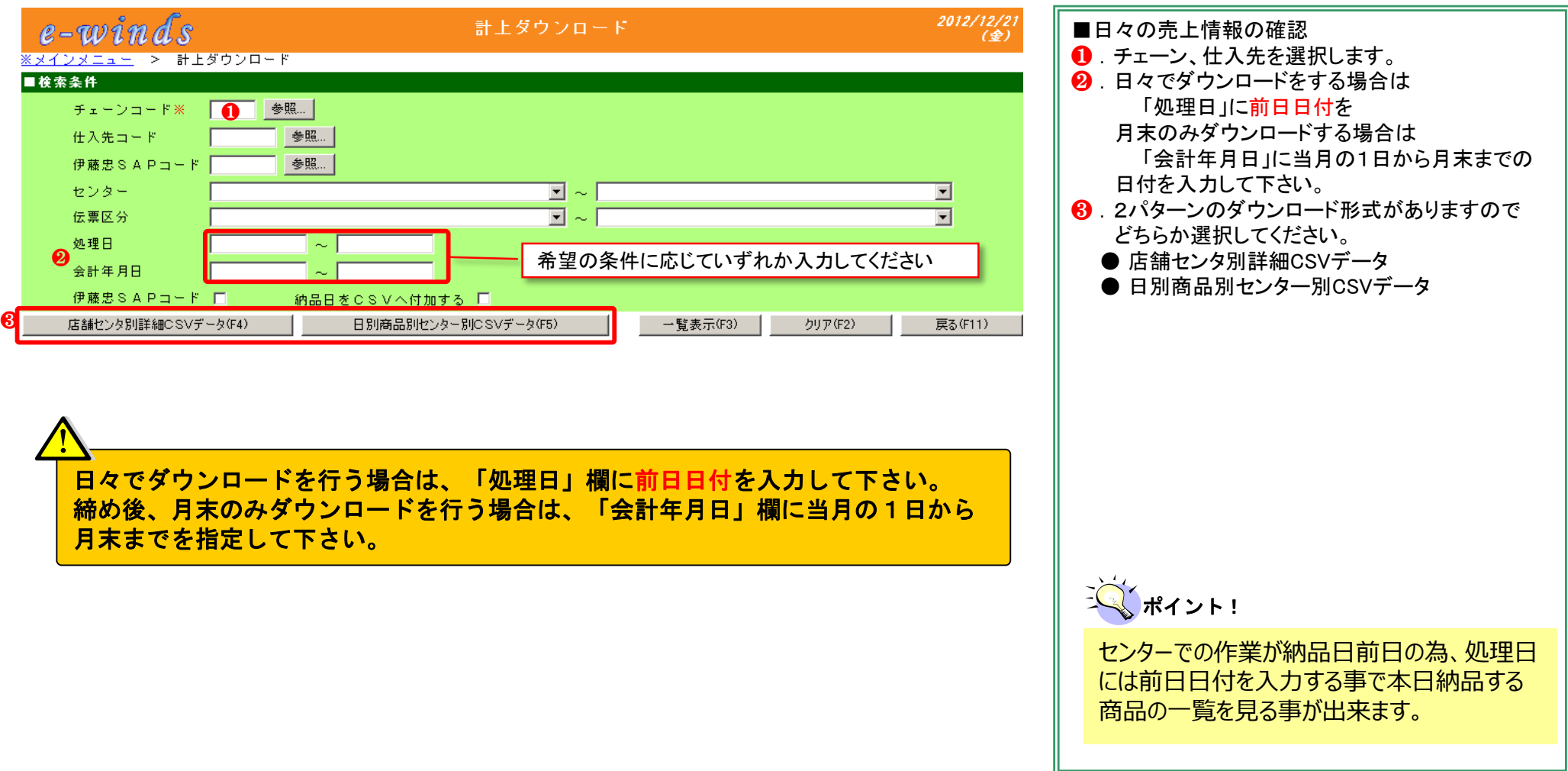

# 支払書(請求書)ダウンロード

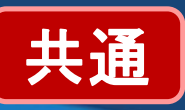

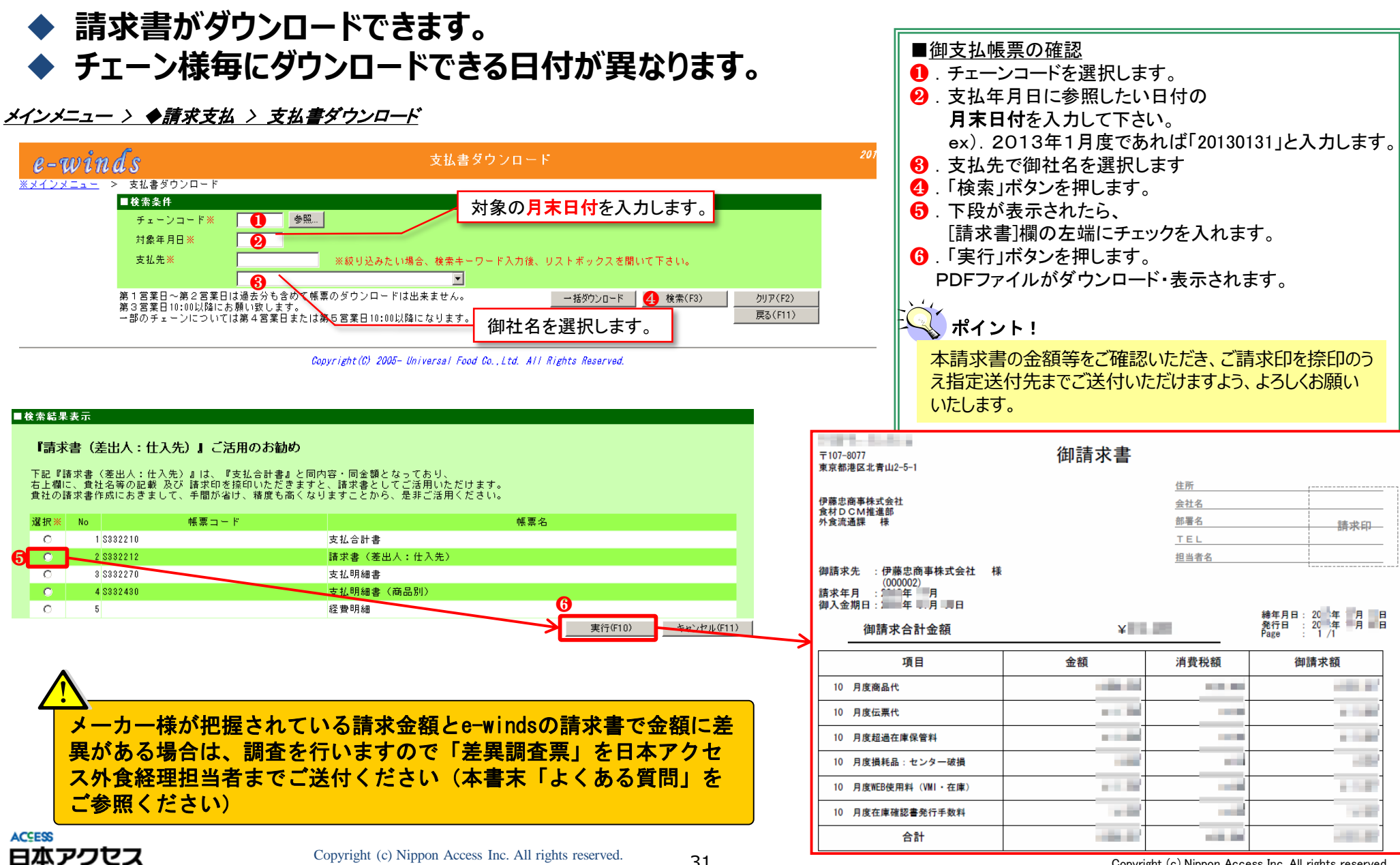

31 Copyright (c) Nippon Access Inc. All rights reserved.

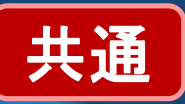

### **e-winds上のお支払額と取引先様で管理されている金額に差異がある場合は以下の 通り運用いたします**

メインメニュー → ◆マニュアル <sup>→</sup>e-winds差異調査票

・緊急の入庫/出庫等が発生したなどの原因で入出庫が正しく確定されなかった場合、単価設定に誤りがあった場合などにおいて、 e-winds上で計上されている金額と取引先様側のご認識で差異が発生することがあります。

差異が発生した場合は、日本アクセス外食経理担当にご確認のうえ、「支払差異帳票」のご提出をお願いしております。

※取引先様からのご指摘内容が正しいと確認された場合、原則として調査完了日を含む月中で改めて計上させていただくこととなり ます

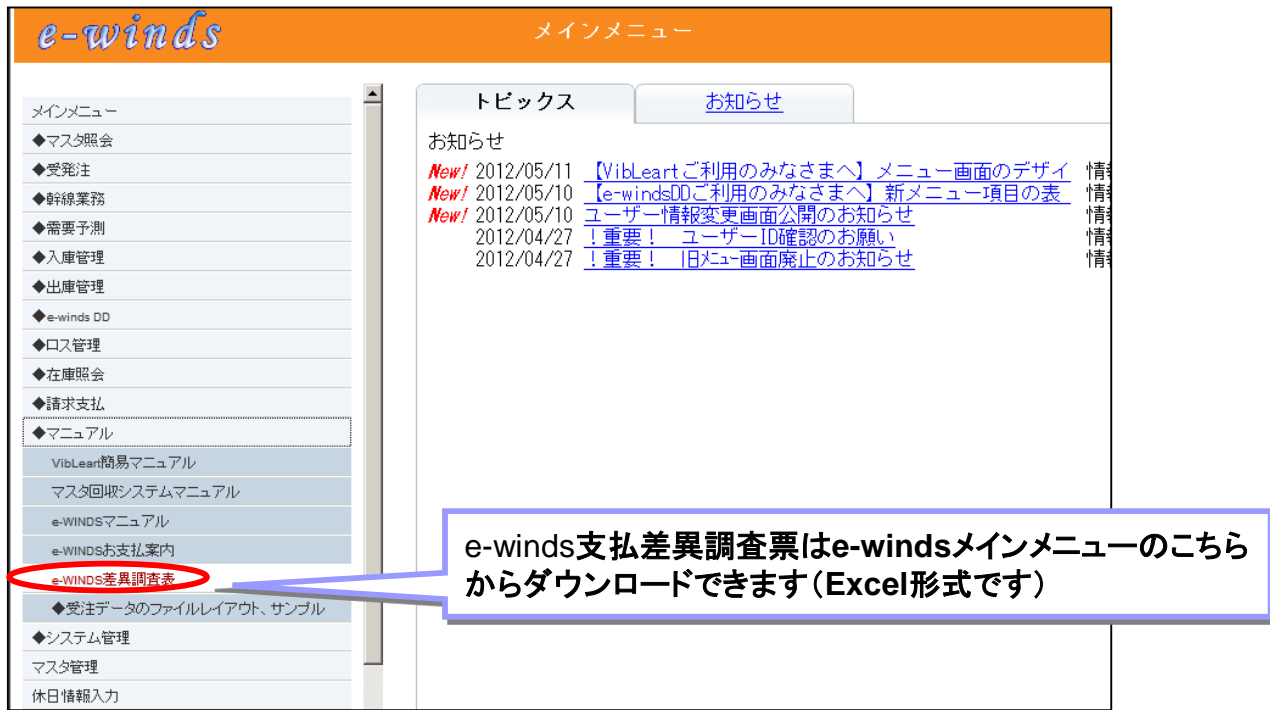

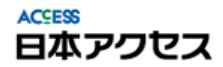

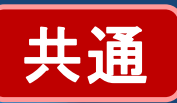

### **『e-winds支払差異調査票』の記載方法をご説明します。早期にご対応させていただく ため、記載方法をご確認のうえ正しくご記載して提出してください。**

記載内容の不備、未記載箇所などがある場合は、調査ご回答にお時間を頂戴することがございます

メインメニュー → ◆マニュアル <sup>→</sup>e-winds差異調査票

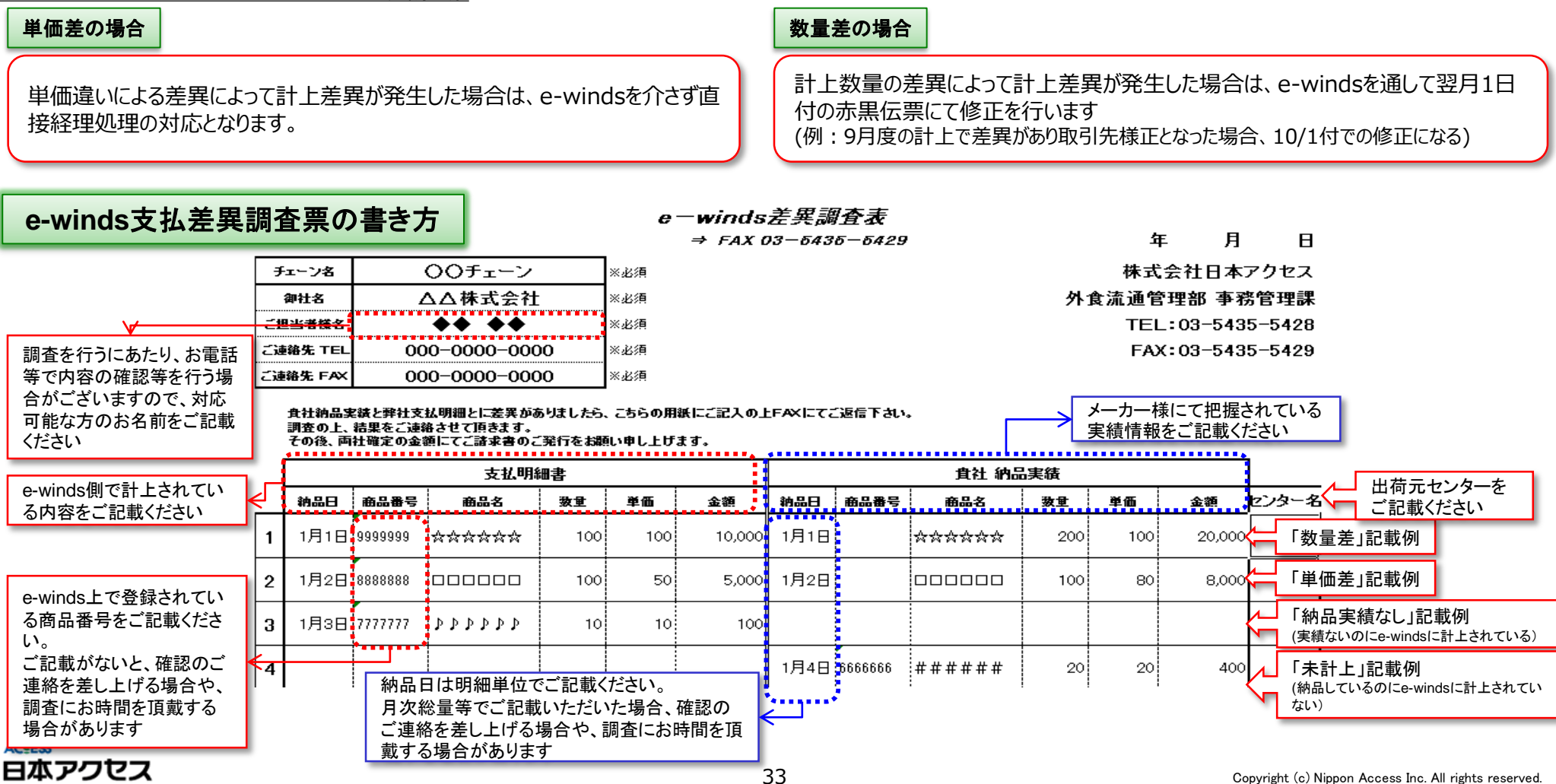

◆不良品回収指示システム機能

# 不良品回収指示の流れ

 **店舗様へ出荷鮮度の切れた商品を出荷してしまうことを防ぐため、メーカー様に対して事前に出荷 鮮度期限が迫っている商品を自動通知するようになっています。また不良品在庫が発生した場合は システムより自動で回収指示依頼がメールで送付されます。**

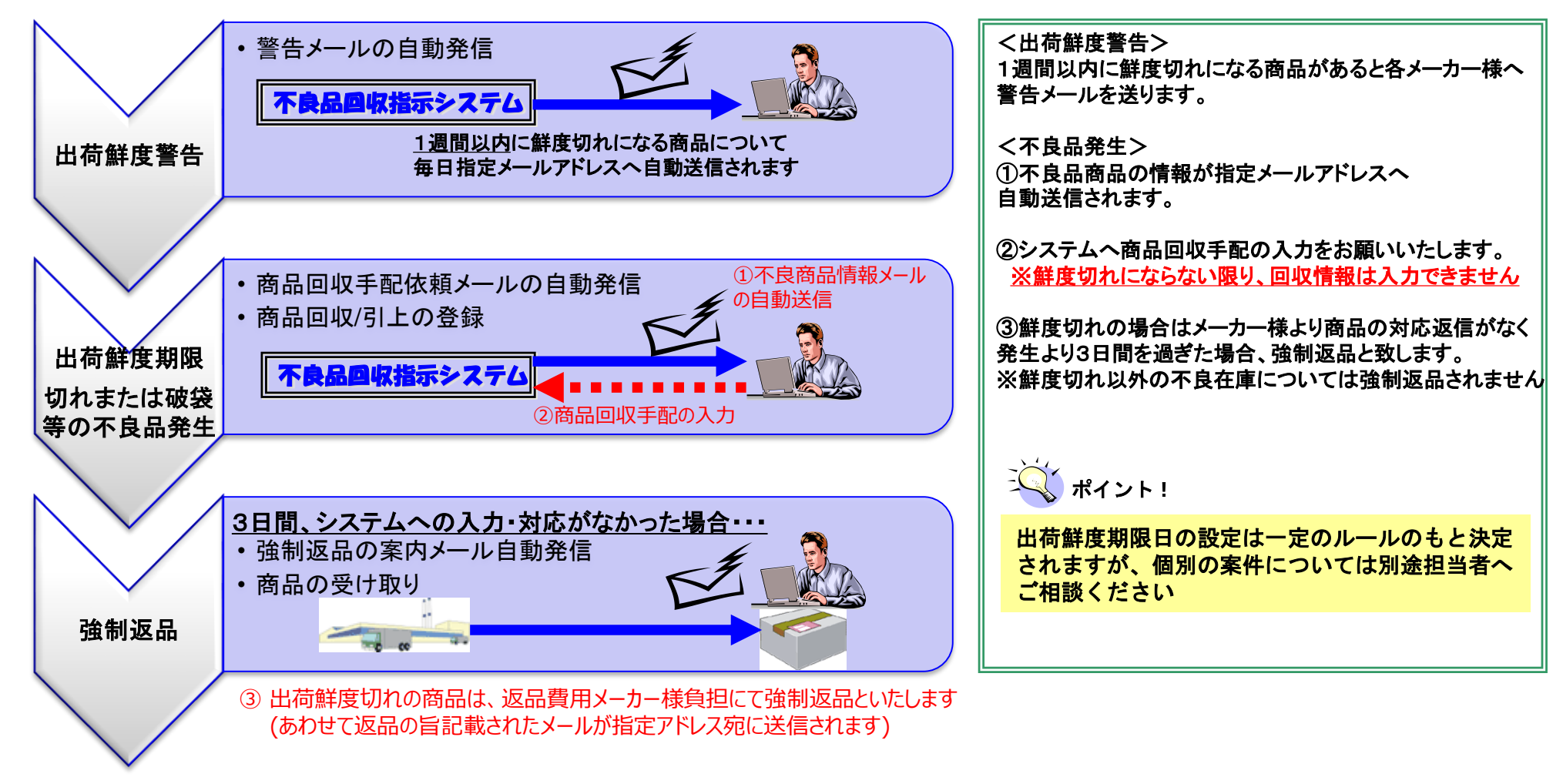

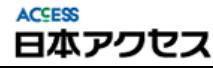

在庫型

### 在庫型

# 不良品回収指示システムからの配信メールサンプル

#### **「出荷期限警告メール」**

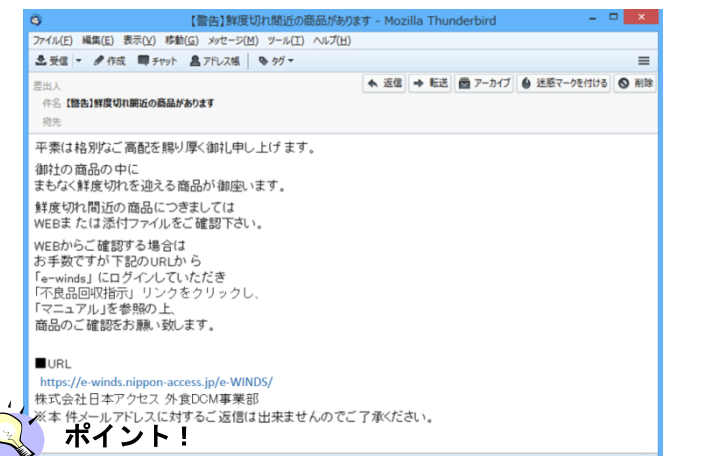

対象商品の詳細は e-winds ログイン後、「不良品回収指示」 メニューをクリックすることで確認できます

#### **「出荷鮮度切れメール」**

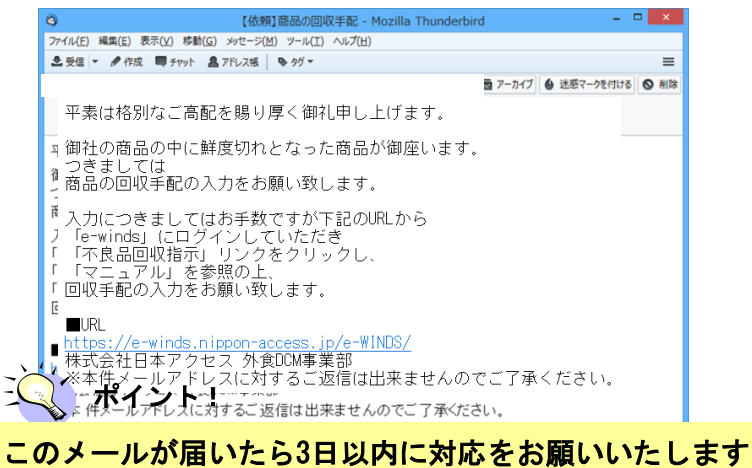

#### **「不良在庫発生メール」**

【依頼】商品の回収手配 - Mozilla Thunderbird  $\rightarrow$ ファイル(E) 編集(E) 表示(V) 移動(G) メッセージ(M) ツール(I) ヘルプ(H) **出受信 → タ作成 ■チャット 島アドレス帳 ●ダイ** 差出人 年冬【佐頼】商品の同収手配 病生 1平素は格別なご高配を賜り厚く御礼申し上げます。 「御社の商品の中に不良となった商品が御座います。 つきましては 簡品の回収手配の入力をお願い致します。 「入力につきましてはお手数ですが下記のURLから 「「e-winds」にログインしていただき |「不良品回収指示」リンクをクリックし、 「マニュアル」を参照の上 回収手配の入力をお願い致します。  $\blacksquare$ URL https://e-winds.nippon-access.ip/e-WINDS/ ↑株式会社日本アクセス 外食DCM事業部 3※本件メールアドレスに対するご返信は出来ませんのでご了承ください。

不良品回収指示メールは、仕入先マスタの担当「営業」にチェックされている担 当者PCメールと携帯メールに配信されます。

※設定方法は、本書「担当者名・メールアドレスの変更②」をご確認ください。

#### 日本アクセス

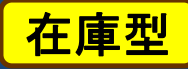

### **「不良品回収指示」メニュー画面で、鮮度切れとなった商品情報を検索できます**

#### メインメニュー > 不良品回収指示

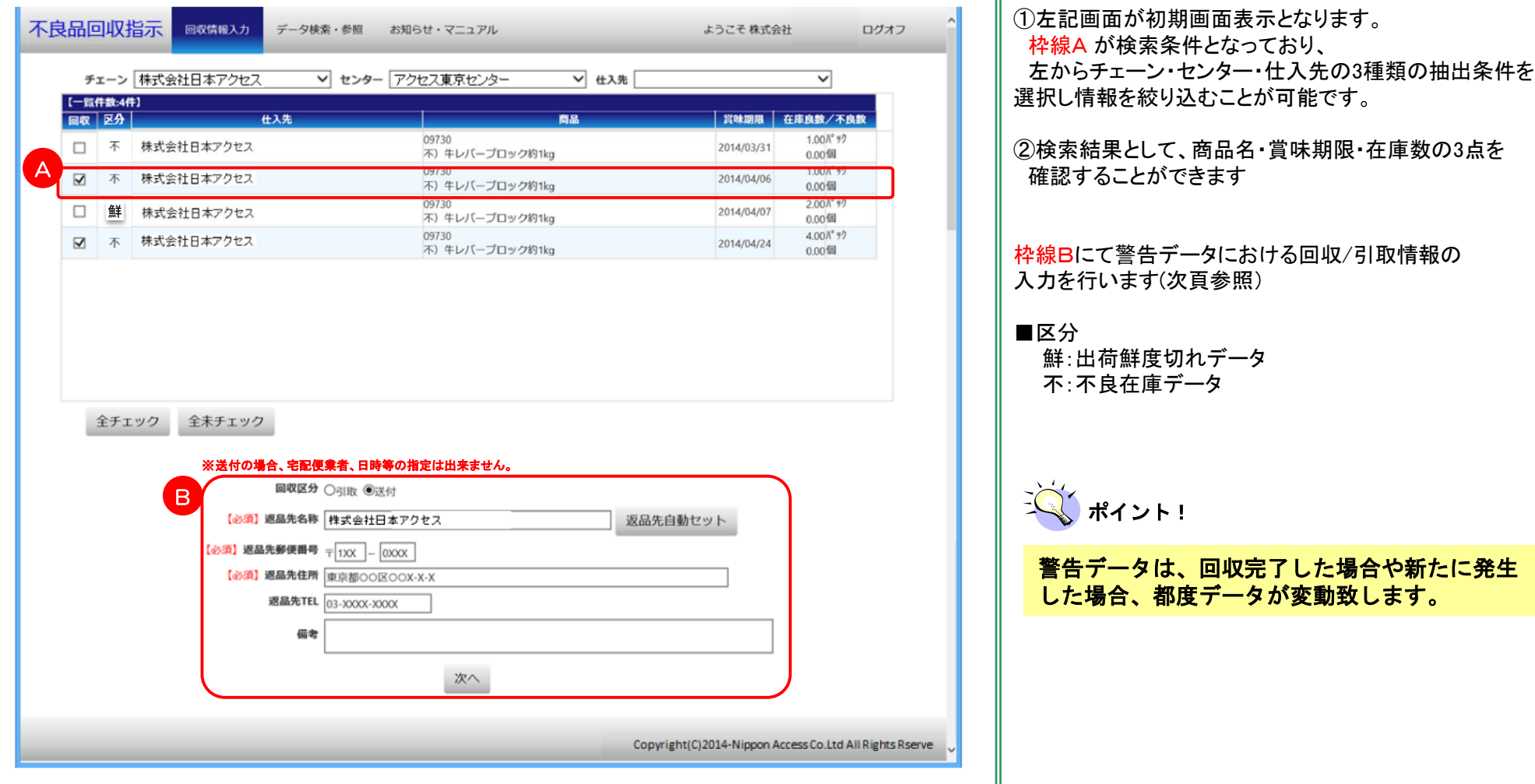

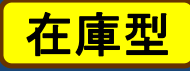

# **前頁 B 枠内で鮮度期限の切れた商品の対応を入力します**

メインメニュー > 不良品回収指示

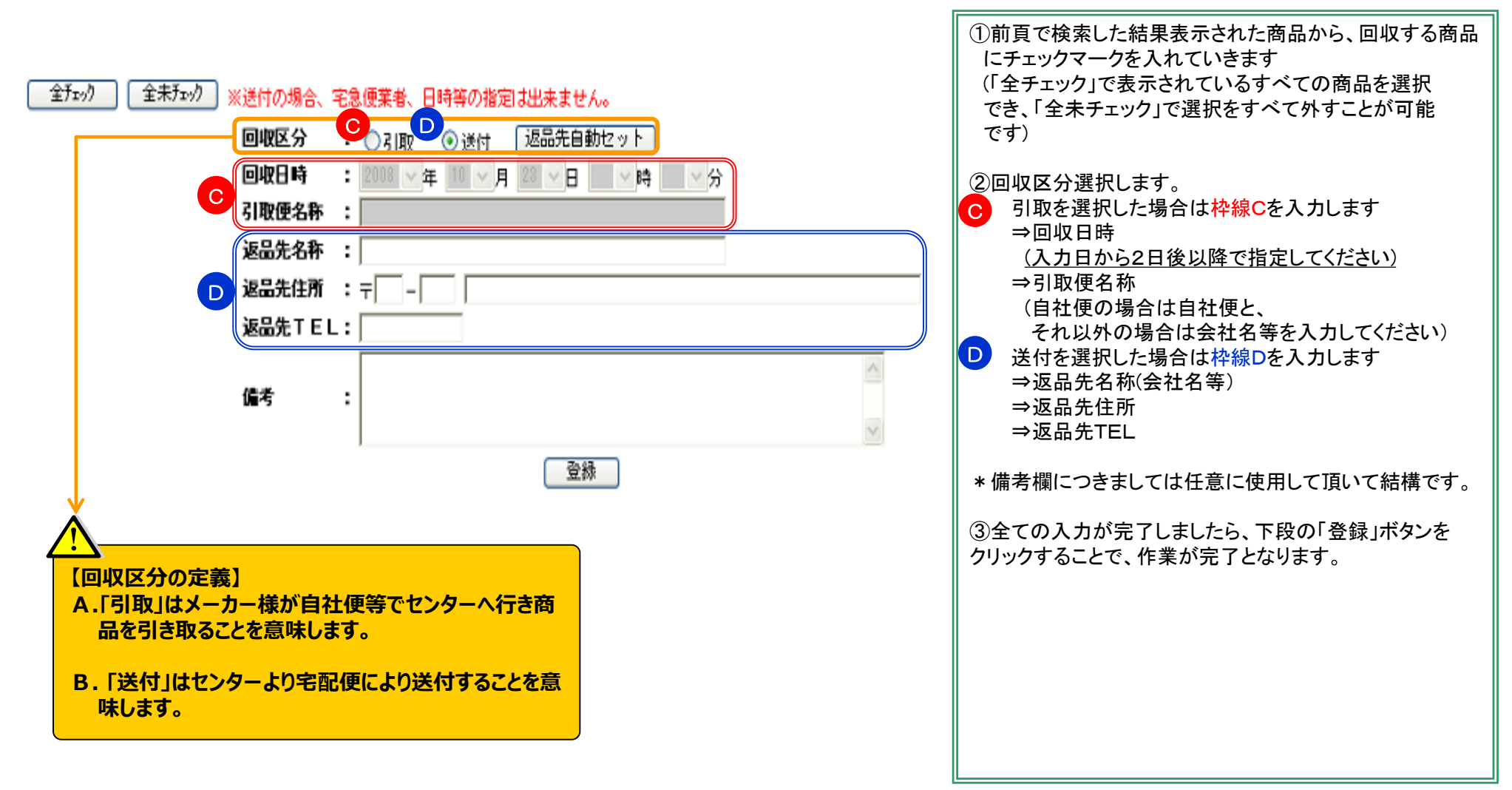

# 回収確認画面とエラーガイダンス

上記エラーは、23:00前に登録

2日後以降に指定しないとエラーが 表示され、登録することができませ

した場合、「回収日時」を、

ん。

日本アクセス

**ACCESS** 

在庫型

### **登録完了画面です。内容に誤りがないかご確認ください**

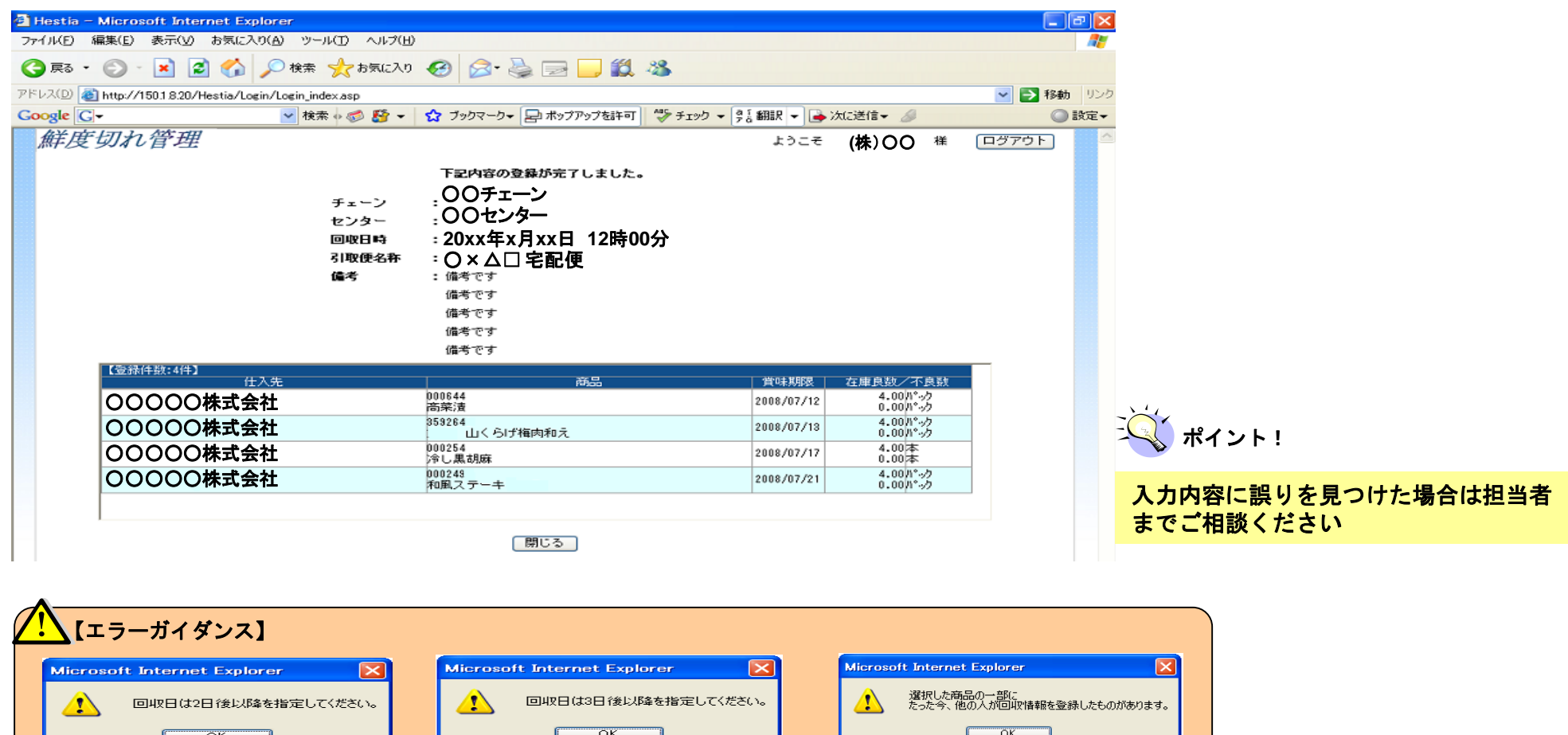

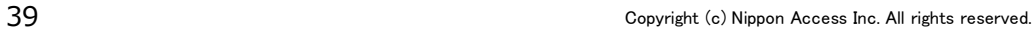

上記エラーは、他のユーザーが先に

場合、エラーが表示され、登録する

回収情報を登録していた

ことができません。

上記エラーは、23:00以降の登

3日後以降に指定しないとエラーが 表示され、登録することができませ

録の場合は「回収日時」を、

ん。

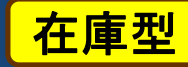

### **出荷鮮度期限切れから3日間以上経ち、かつ回収情報を入力していない場合、強制返品の案内 メールが自動送信されます**

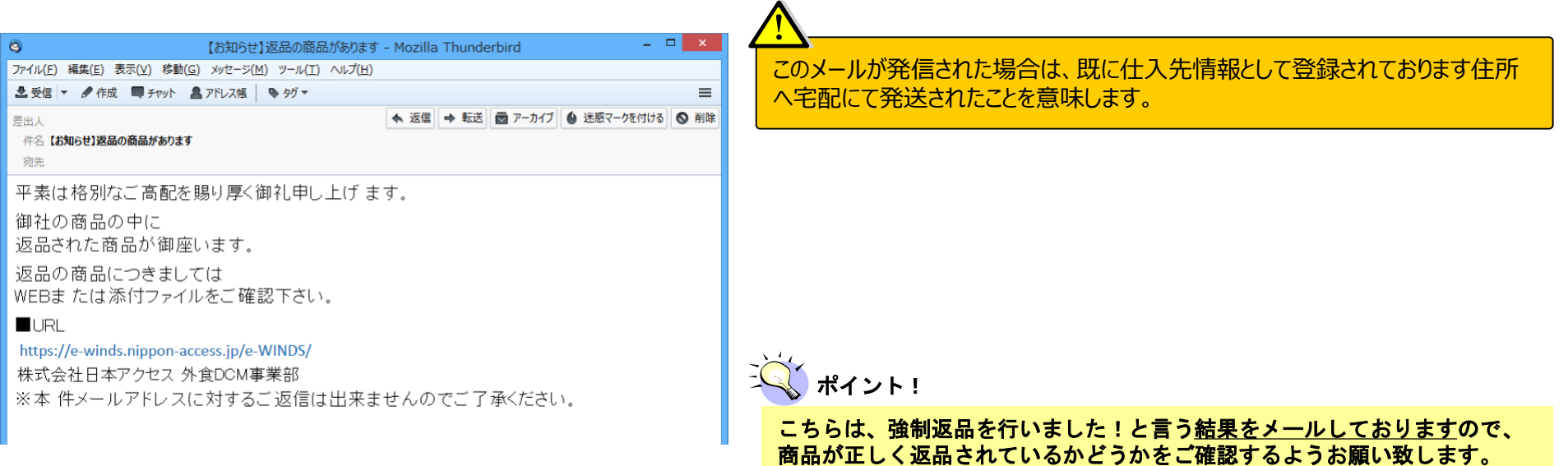

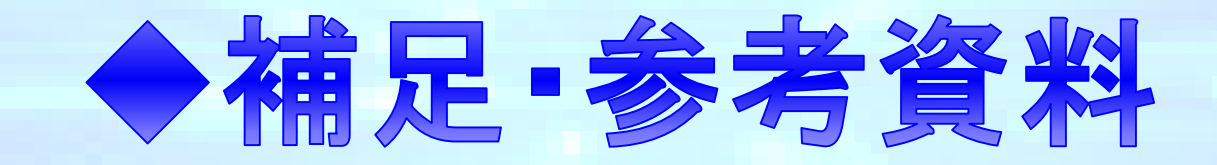

担当者名・メールアドレスの変更①

共通

#### **担当者の変更などで e-winds IDに関する情報を変更したい場合は本操作を行います。**

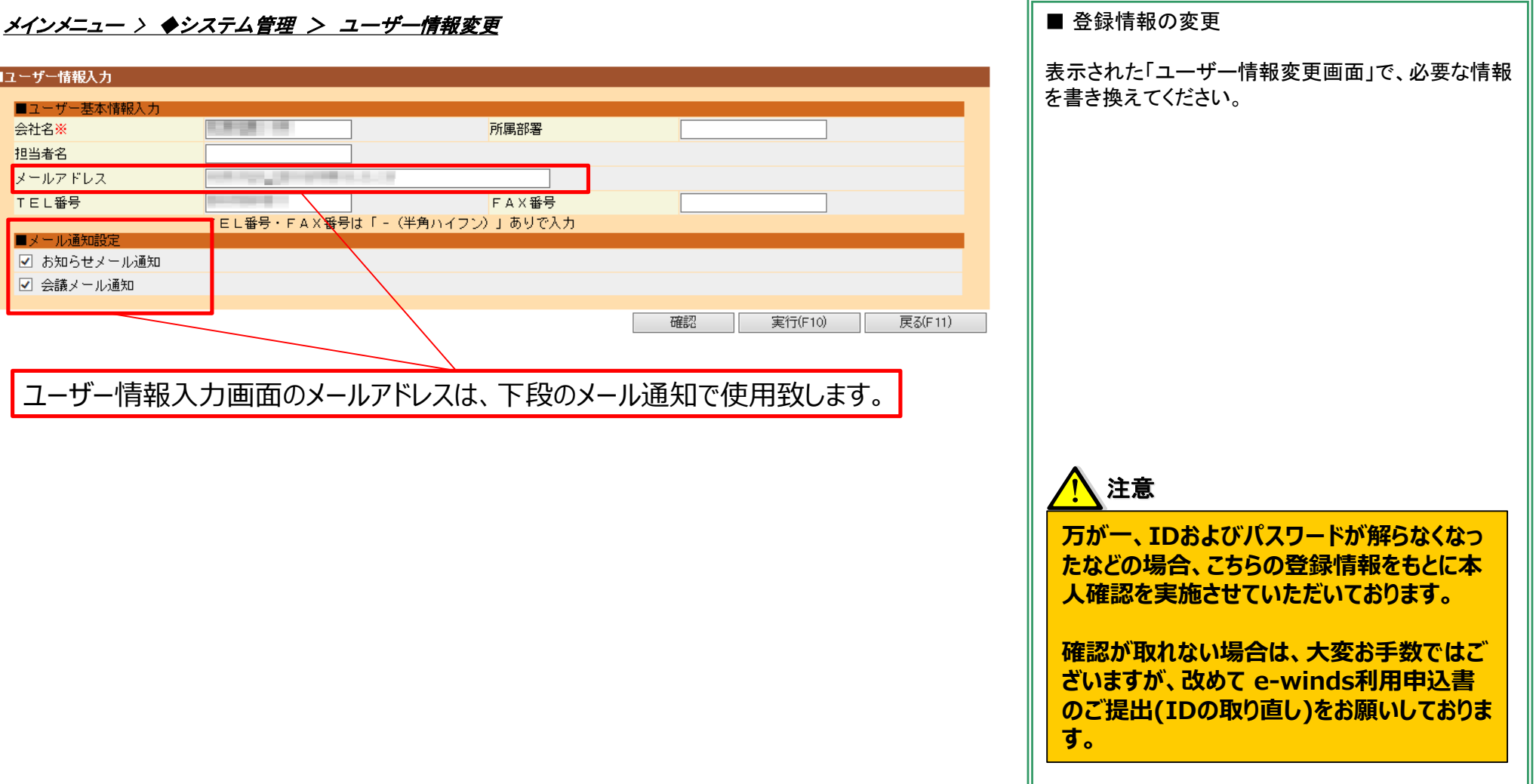

**ACSESS** 日本アクセス

担当者名・メールアドレスの変更②

#### **e-windsから自動発信されるメールの送信先設定は「マスタ回収システム」から変更できます。**

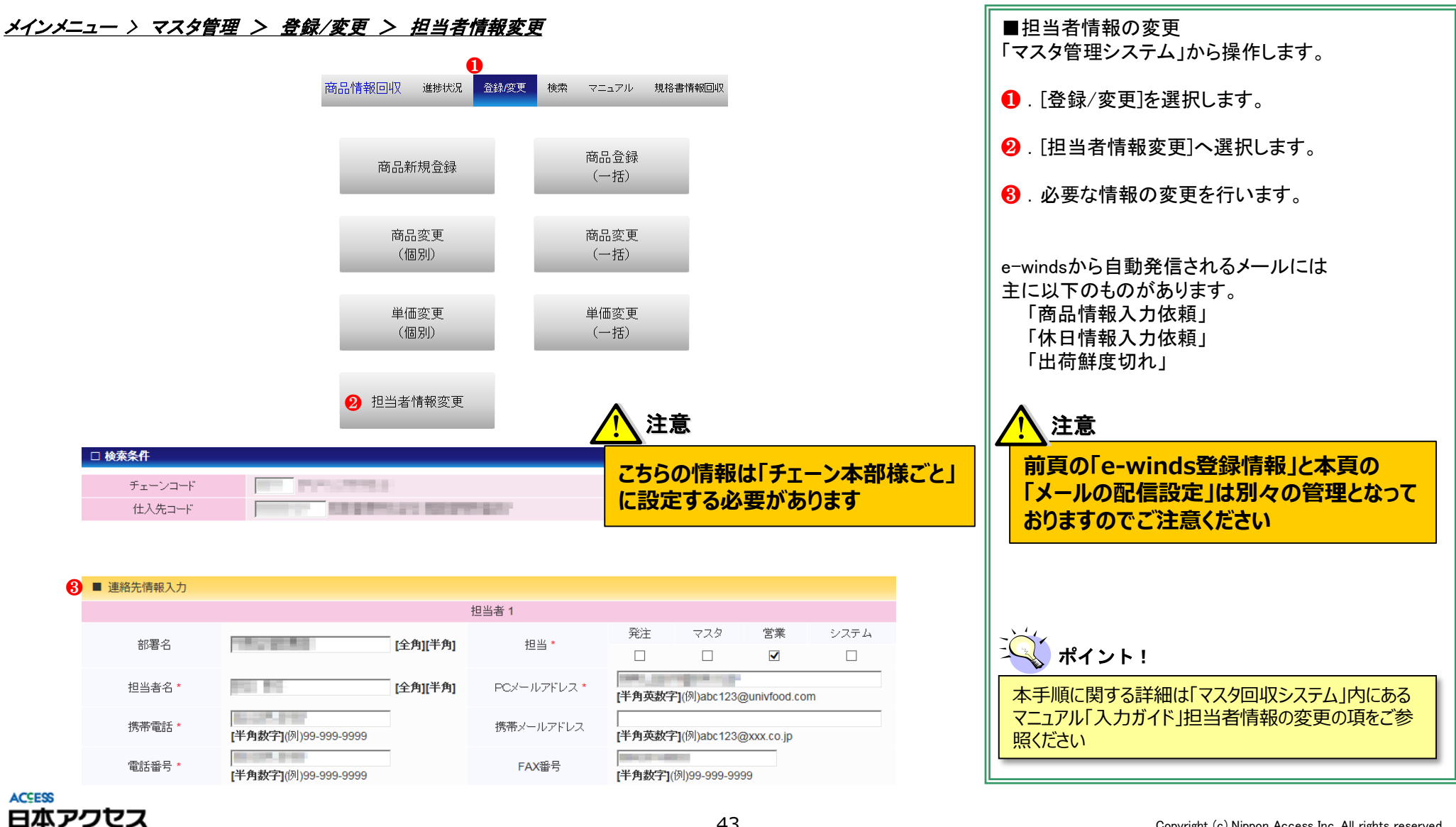

共通

# 在庫確認書発行依頼

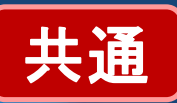

### **◆ 在庫確認書の発行依頼方法について説明いたします。**

メインメニュー > ◆在庫確認書依頼 > 在庫確認書依頼入力

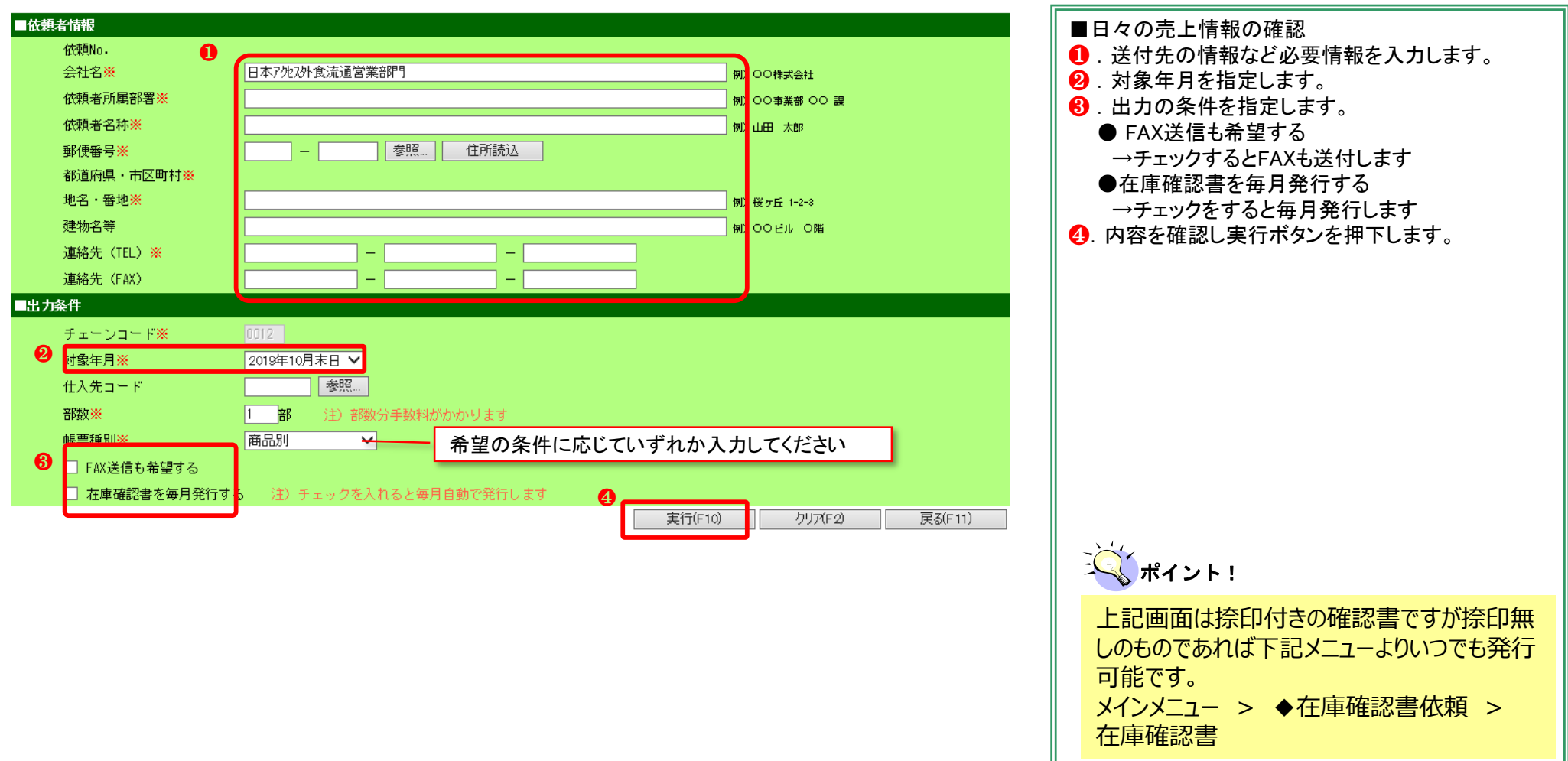

基本操作/ボタンの説明

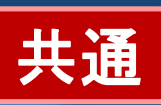

入庫予定入力

**SIMPLE STATE** 

 $um = w$ 

| 仕入先 C センター

**食味期限 製造年月日** 

| 確認 | 実行(F10) | キャンセル(F11)

#### **基本操作**

検索条件を入力後、『新規』『検索』『印刷』『CSVダウンロード』ボタンを押すことで 条件に当てはまった情報が画面に表示もしくは印刷・ダウンロードされます。

『※』は必須入力となります。未入力・未選択の場合はエラーになります。

検索条件に『From~To』で入力する項目については『~To』を入力しなければ 『From~Max値』という条件で検索されます。

ブラウザの『戻る』『進む』ボタンを押すとエラーとなりログイン画面 へ戻ってしまいます。

日付の入力はスラッシュなしの8桁の数字で入力して下さい。 ○:「20130101」 ×:「2013/01/01」 ×:「2013年01月01日」

### ボタン説明

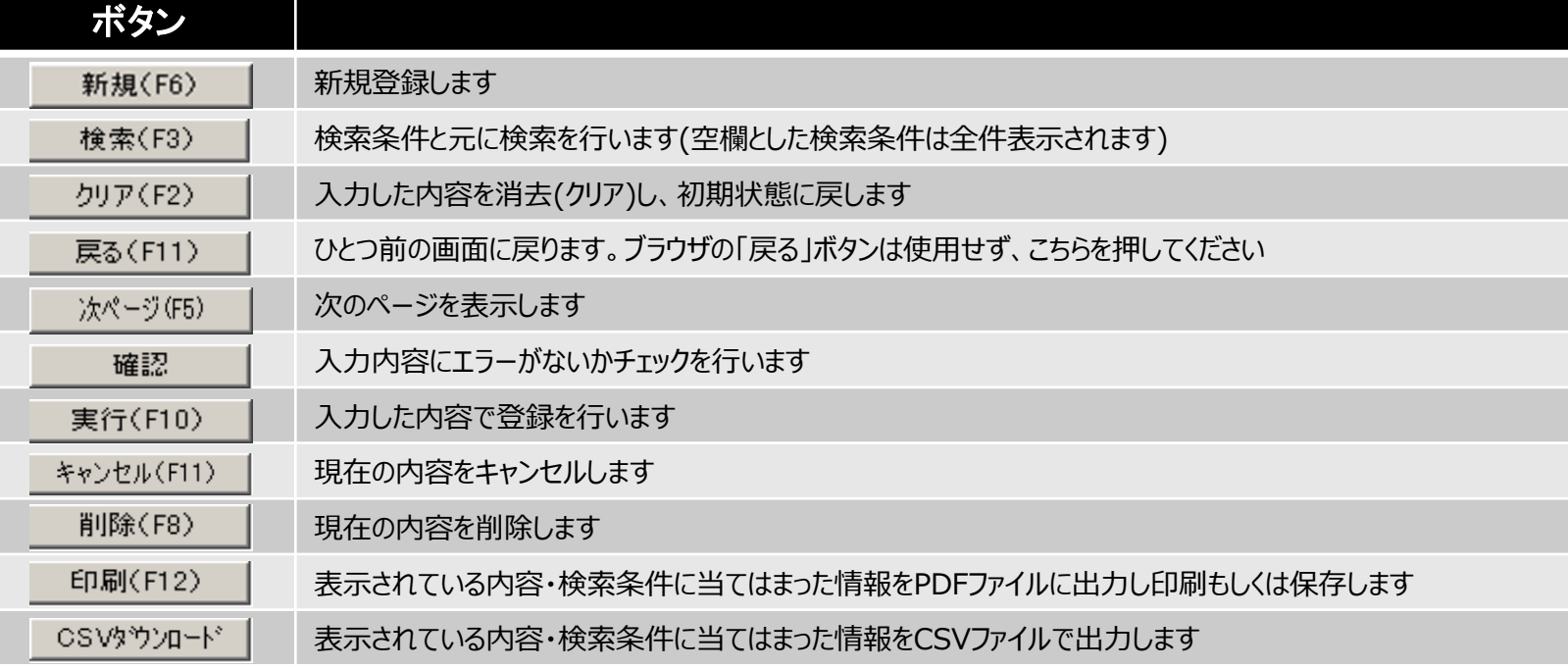

検索条件

 $e$ -winds  $-126586$ 

H.

 $-1$ 

 $\cdot$ I $\overline{ }$ 

·<br>| 略) 東京センタ

 $\overline{50107}$  (金)

参照 参照 舞

保

 $\pm \Xi$ 

明細

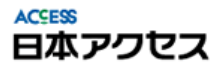

×

 $\Rightarrow$   $\bullet$  https://e-winds.univ

# PDFとCSVのダウンロードについて

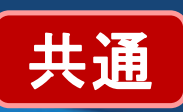

#### PDF

『印刷』ボタンを押すとAdobe Readerが起動され、検索条件に当てはまった内容が表示されます。 ※使用するAdobe Readerのバージョンによって画面が異なる場合があります。

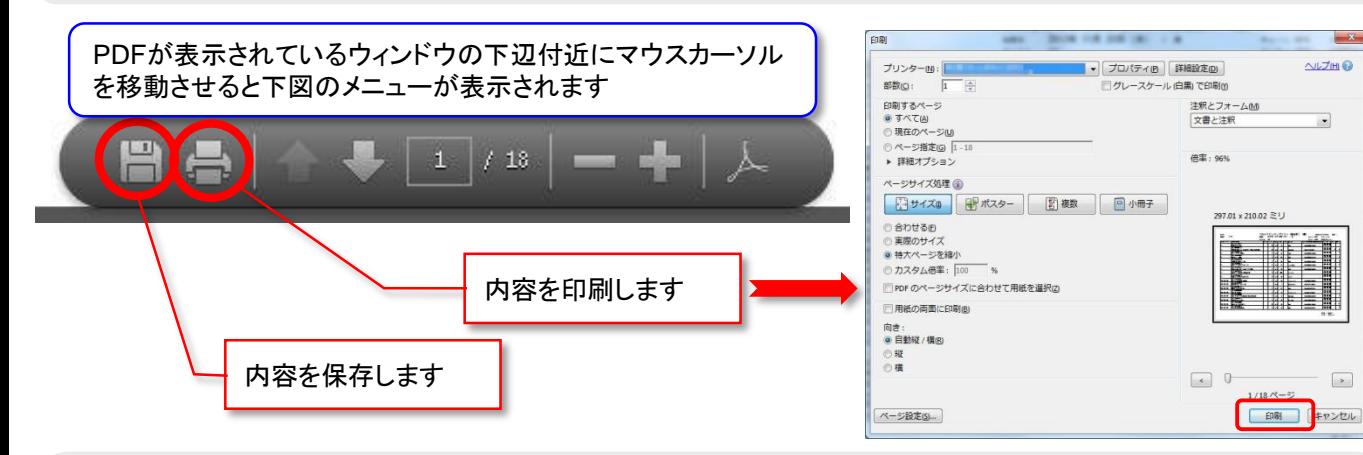

#### **CSV**

『CSVダウンロード』ボタンを押すと、検索条件に当てはまった内容のCSVファイルが作成され、 Internet Explorer画面の下部に下図のメッセージが表示されます。『ファイルを開く』もしくは『保存』 を押して処理を進めて下さい

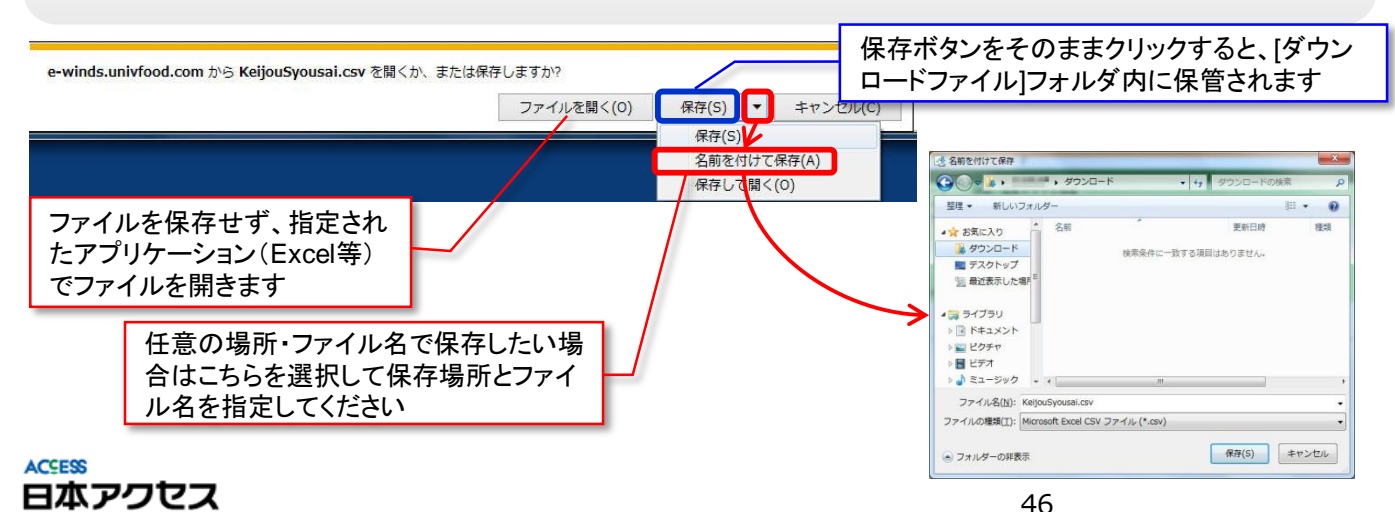

#### 【PDFでの印刷方法】

・e-winds上での「印刷」ボタンを押下しただけでは実 際にプリンタへの印刷はされません。

「印刷」ボタンを押下した後は、PDFファイルとして印刷 イメージが画面に表示されます。

この画面表示された際に、左記画面が表示されますの で、ここでプリンタマーク絵を押し指示画面で「OK」ボタ ンを押下することでプリンタへの印刷がされます。

※使用しているパソコン上でプリンタの設定等が正 しく行われている必要があります

#### 【PDFの保存】

・フロッピーのマーク絵を押下することにより、内容を 保存することができます。

その際、保存する場所とファイル名を指定する画面が 表示されますので希望する場所と名前を指定して保存 してください。

# 注意

PDF閲覧ソフトによって保存**/**印刷方法が異なる場 合があります。PDF閲覧ソフトのヘルプをご確認く ださい。

#### 【CSVダウンロード】

・e-winds上で、ダウンロードボタンを押すと、左記の 通りガイダンスが出てきます(ダウンロードするデータ の大きさによっては表示までに時間がかかる場合があ ります)。

「開く」又は「保存」の2種類選択することが可能です。 「開く」を押下した場合はパソコン側で指定されたアプリ ケーションにてCSVデータが表示されます(Excelイン ストール済みのパソコンでは通常Excelが起動します)。 [保存」ボタンを押した場合は使用中のパソコンで設定 されたフォルダにファイルが保存されます。

# e-windsを利用する為の準備~PDF閲覧ソフトの準備

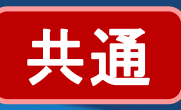

### **e-windsの帳票類は「PDF」と呼ばれる形式で出力されます。このPDF帳票類を表示・印刷する 為に必要な「Acrobat Reader」というソフトのインストール方法について説明します。**

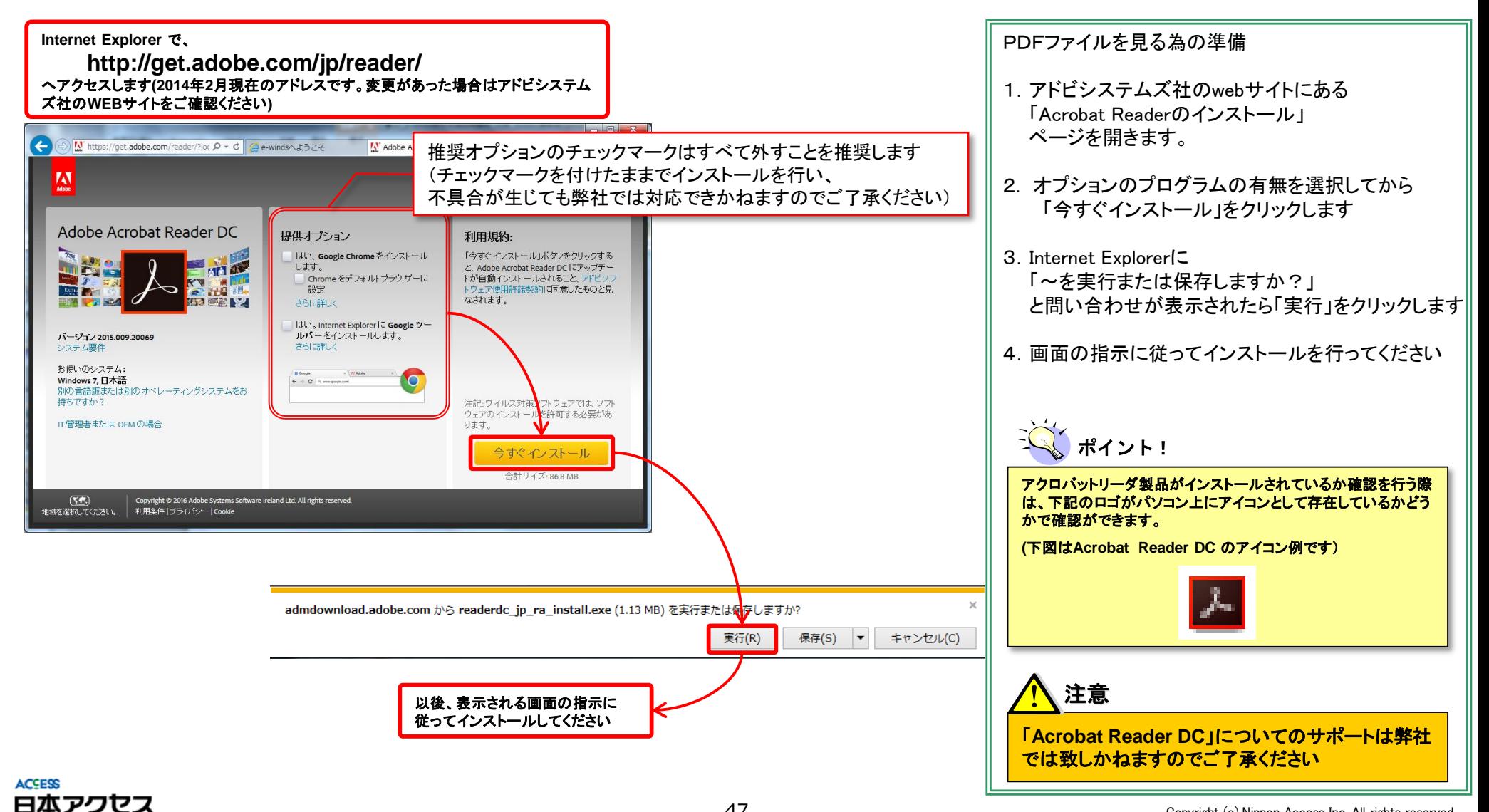

# e-windsを利用する為の準備~ポップアップブロッカーの停止

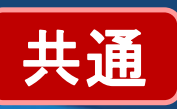

 **Yahoo!ツールバー Googleツールバーをご利用の方は、e-windsが正しく動作するように下記 をご確認ください。**

#### 【Yahoo!ツールバー】をご使用の方

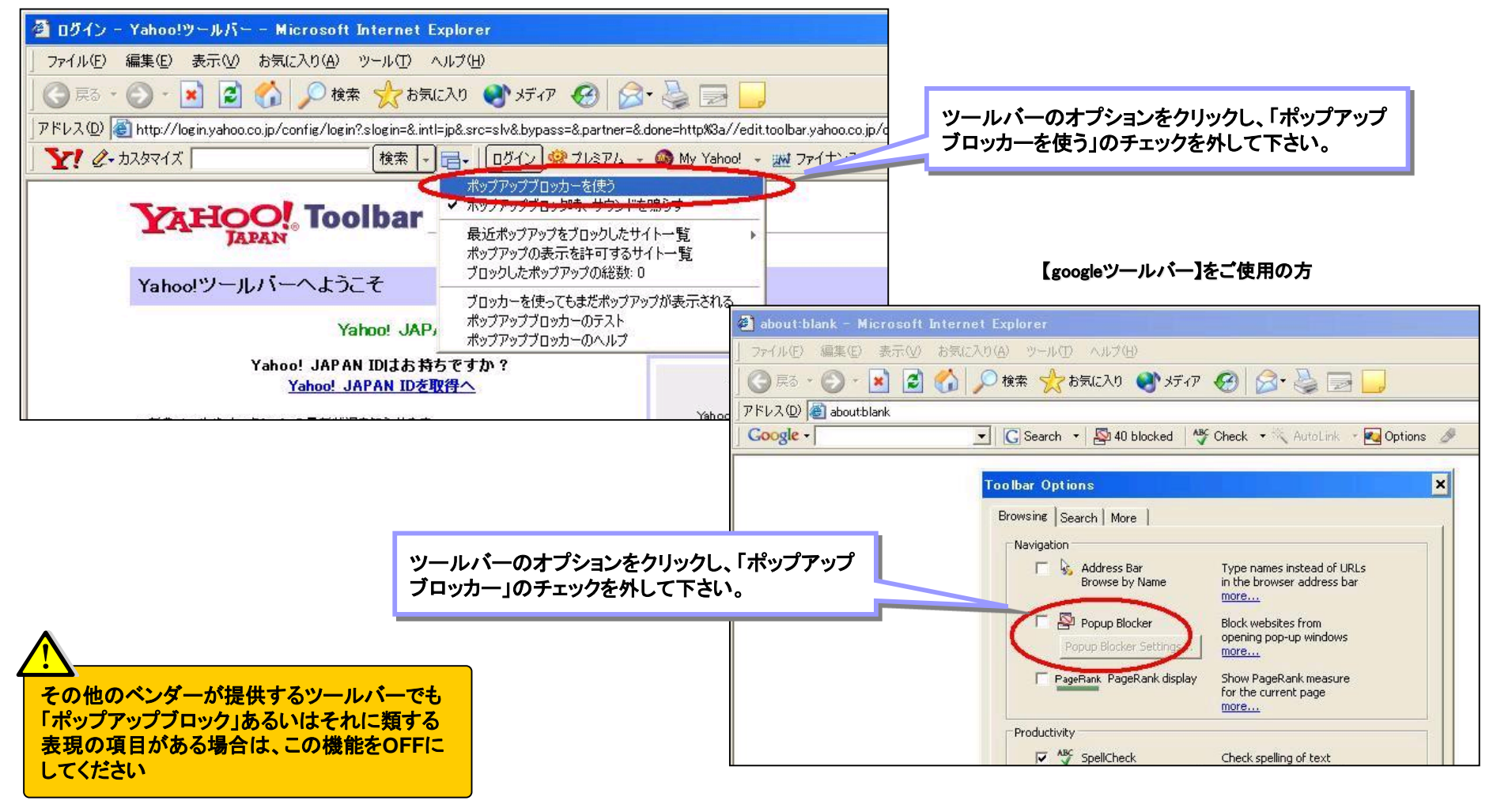

よくある質問

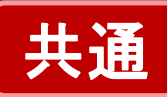

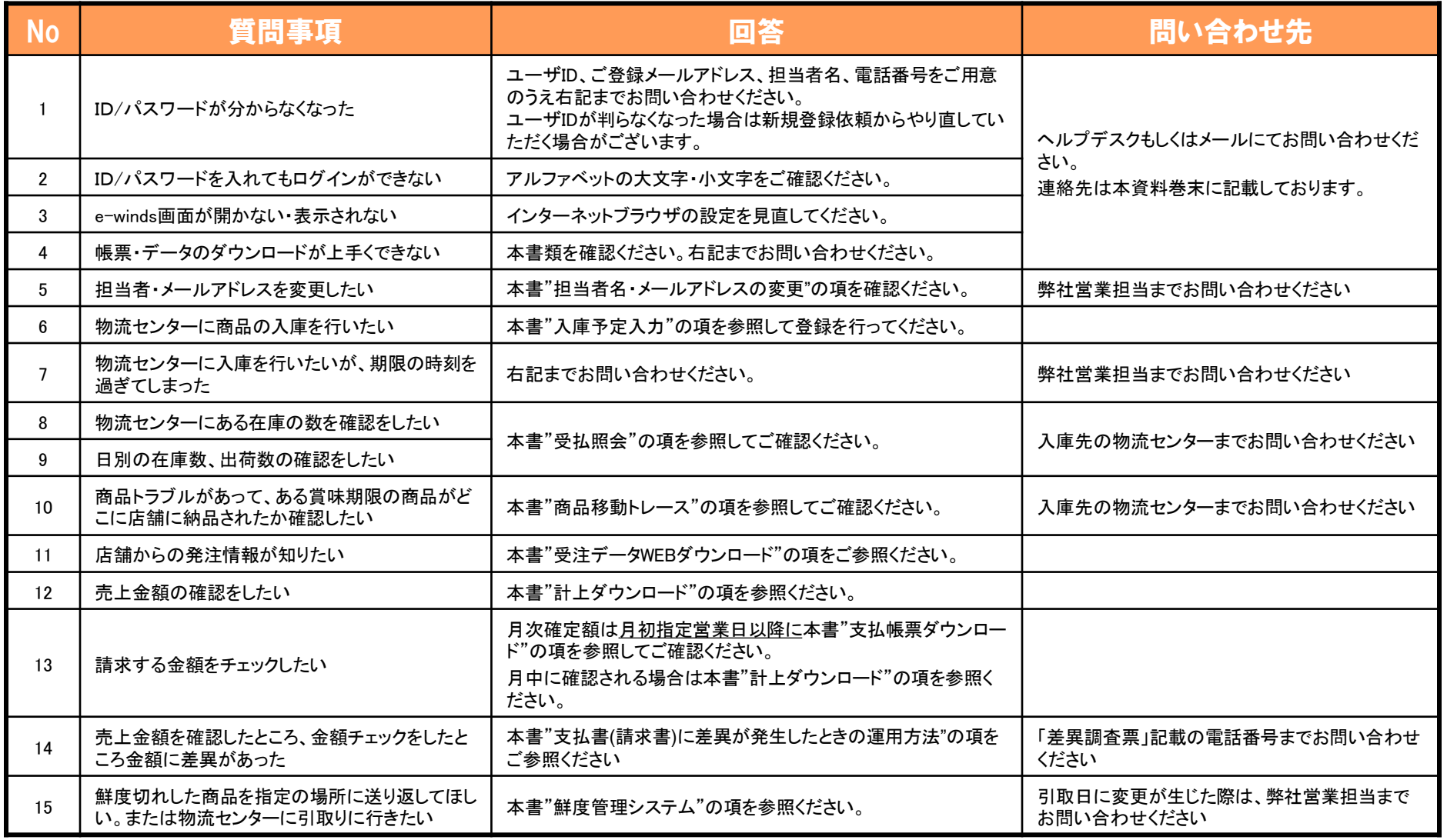

メール・電話等でお問い合わせの際は「どのチェーン様の商品に関するお問い合わせなのか」を必ずご連絡ください。 チェーン名がわからないと、回答までにお時間をいただくこととなります。

# お問い合わせについて

*e-winds* の使用方法についてのご質問は電話とメールにて受付しております。

### ◆電話でのお問い合わせ

*e-winds* ヘルプデスク

電話番号:044-755-1203

受付時間:月~金 9:00~18:00

※お客さまからのご質問を正確に把握するために お問い合わせ内容を録音させていただいております。 あらかじめご了承ください。 ※上記時間外のお問い合わせについては翌営業日以降のご回答とさせていただいております。 ※チェーン様名 (チェーンコードでも可) を必ずお伝えください(納品先店舗名ではありませんのでご注意ください)。

#### ◆メールでのお問い合わせ

宛先:株式会社日本アクセス e-winds係

メールアドレス:**info-e-winds@nippon-access.co.jp**

※件名にチェーン様名を記載して下さい。

※メールでのお問い合わせの場合、回答までにお時間を頂戴する場合がございます。